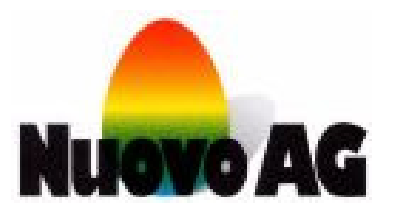

Benutzerhandbuch

# **EggJet50 Version 02.00-96**

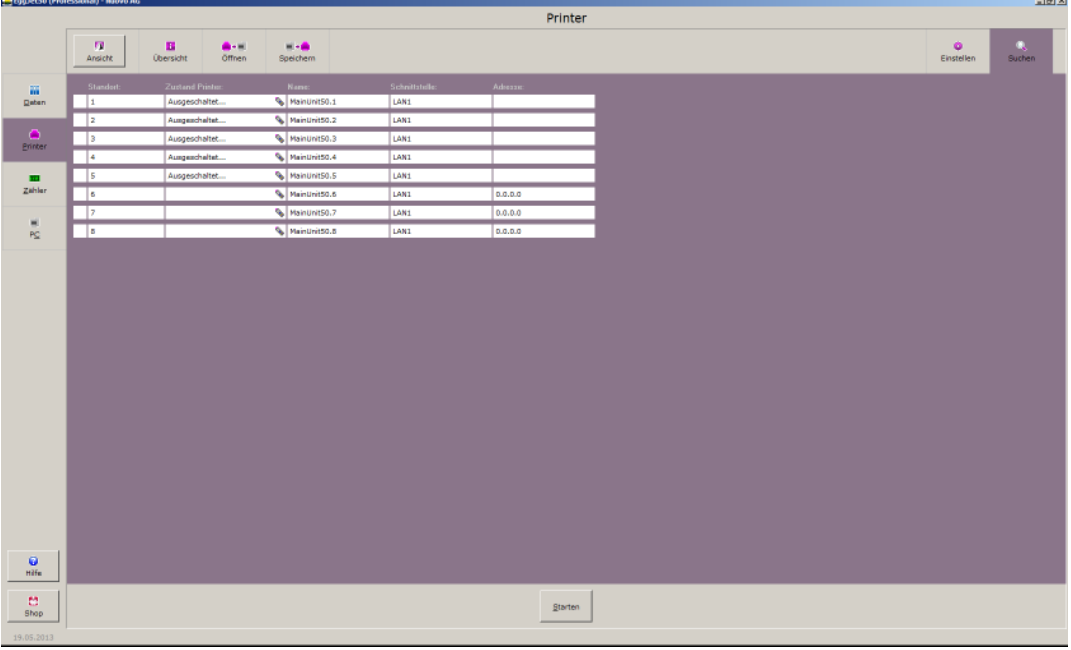

#### **Nuovo AG**

Barzloostrasse 20 8330 Pfäffikon ZH Schweiz Tel: +41 (0) 44 950 05 20 Fax: +41 (0) 44 950 57 33 E-Mail: info@nuovo.ch URL: www.nuovo.ch

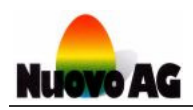

## **INHALTSVERZEICHNIS**

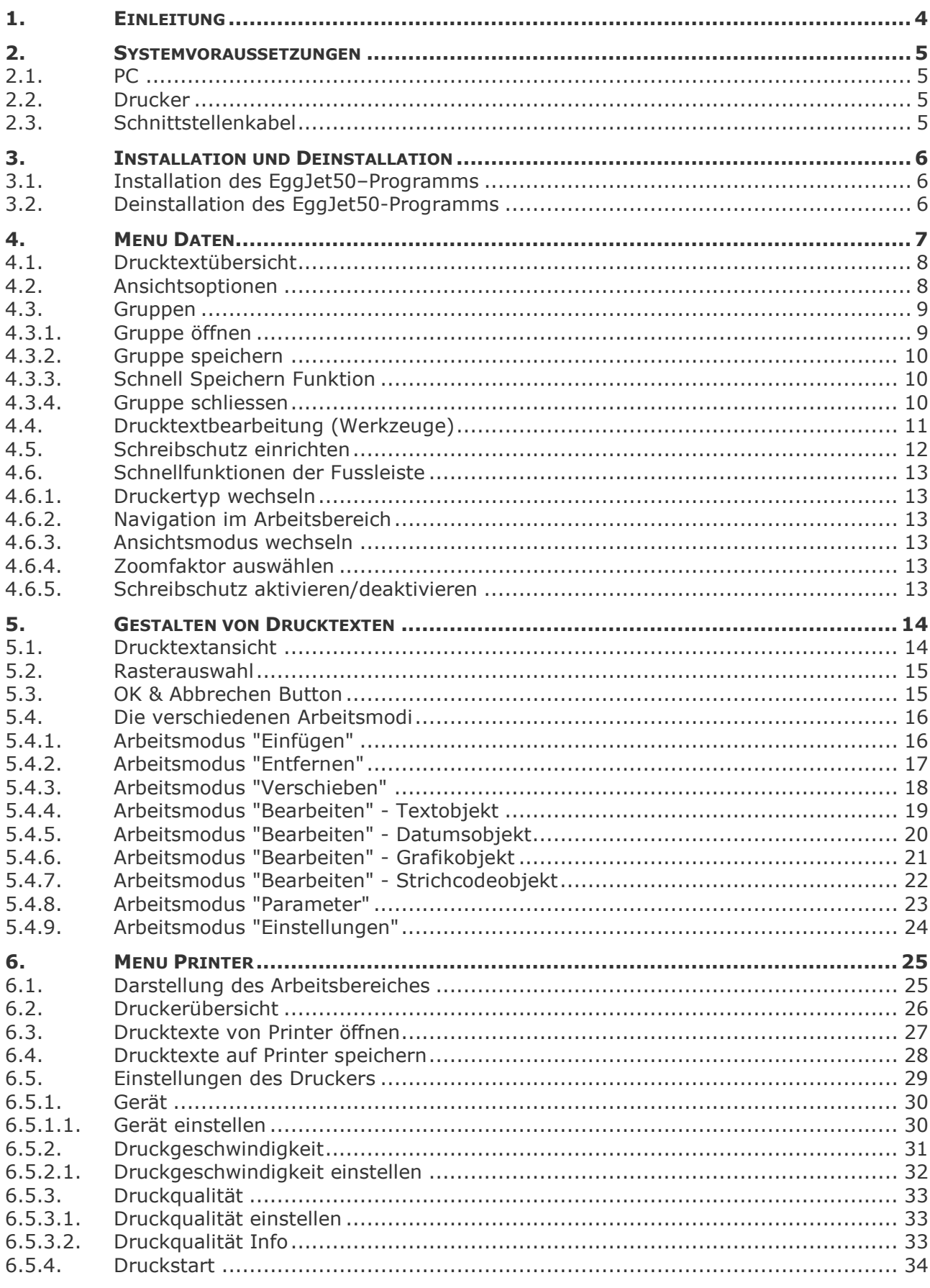

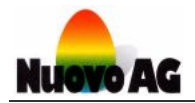

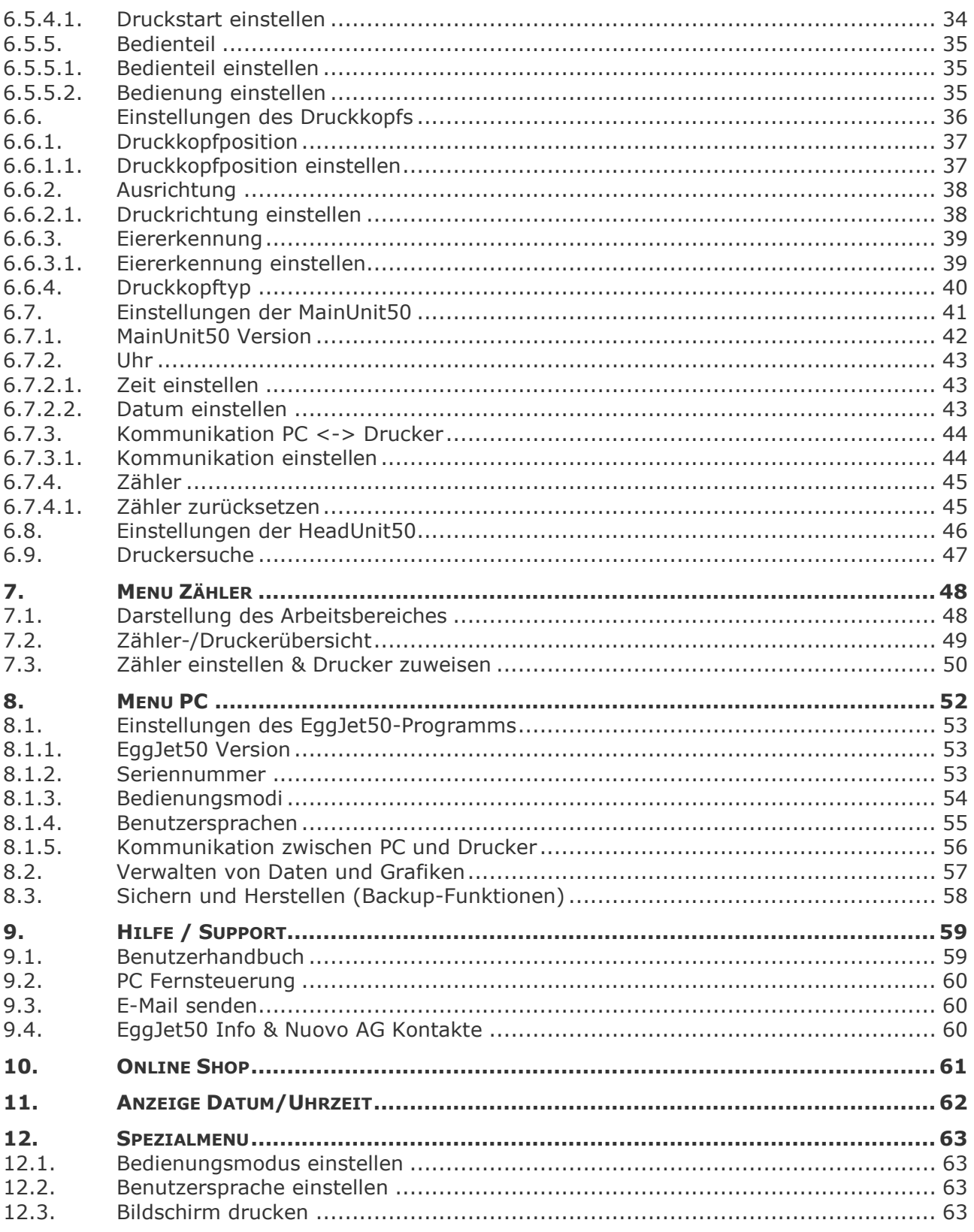

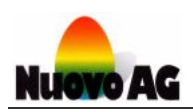

# **1. EINLEITUNG**

Mit dem EggJet50-Programm können Sie einfach und schnell Drucktexte erstellen und verwalten, Einstellungen am gesamten Drucksystem vornehmen und Fehlerdiagnosen erstellen. Das EggJet50-Programm wird auf einem PC mit Microsoft Windows ausgeführt.

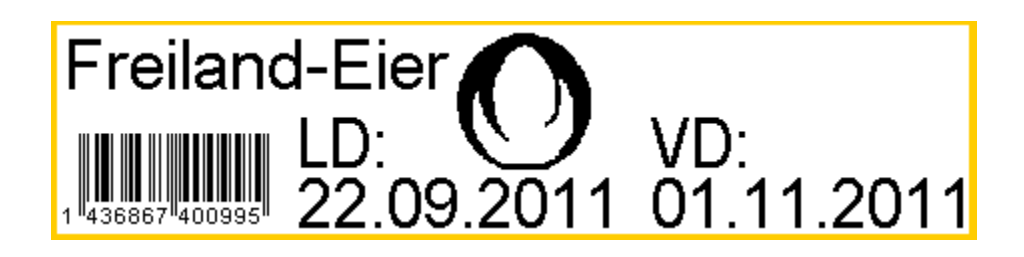

Jeder Drucktext hat eine Höhe von 8.4 Millimeter und eine Länge von maximal 100 Millimeter. Mehrere zusammengefügte Drucktexte können eine Höhe von bis zu 134.4 Millimeter erreichen. Die Gestaltung kann frei mit Grafik-, Text-, Datums- und Strichcodeobjekten vorgenommen werden. Dabei stehen sämtliche Schriftarten, Schriftgrössen und Formate von Microsoft Windows zur Verfügung.

Damit Drucktexte ausgedruckt werden können, müssen diese zuerst auf dem Drucker gespeichert werden. Jeder Drucker kann bis zu 999 unterschiedliche Drucktexte aufnehmen. Für das Drucken der Drucktexte muss das EggJet50-Programm weder laufen, noch muss der PC an den Drucker angeschlossen sein.

Im Folgenden wird die Handhabung des EggJet50-Programms beschrieben. Dieses Benutzerhandbuch ist in verschiedenen Sprachen erhältlich. Für weitere Informationen wenden Sie sich bitte an die Firma Nuovo AG.

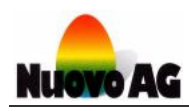

# **2. SYSTEMVORAUSSETZUNGEN**

### **2.1. PC**

Um den einwandfreien Betrieb des EggJet50-Programms zu gewährleisten, werden die folgenden minimalen Systemvoraussetzungen empfohlen:

- System: Computer mit Tastatur und Maus
- Prozessor: Intel Pentium 4 (1000 MHz) oder kompatibel
- Arbeitsspeicher: 1 GByte RAM
- **Festplatte:** 40 MByte freier Speicher
- Schnittstellen: Serielle Schnittstelle (RS232), USB 1.0 oder Ethernet (LAN)
- Grafik: VGA (800 x 600, 256 Farben) mit 96 DPI
- Betriebssystem: Microsoft Windows XP (Service Pack 3)

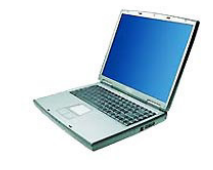

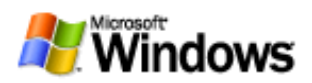

### **2.2. Drucker**

Die folgenden Druckertypen werden vom EggJet50-Programm unterstützt:

- **BAN1-50**
- **BAN1-50 Hatchery**
- **BAN5-50**
- **BoxJet-50**
- **MultiJet-50**
- Piccolo-50
- SOR-50
- Sprinter-50

Weitere Informationen zu diesen Druckern finden Sie in den entsprechenden Benutzerhandbüchern.

### **2.3. Schnittstellenkabel**

Mit dem mitgelieferten Schnittstellenkabel verbinden Sie das EggJet50-Programm mit dem Drucker. Es sind zwei Typen von Schnittstellenkabel verfügbar:

- Combox: Für PC mit serieller Schnittstelle (RS232)
- ComboxCableUSB: Für PC mit USB Schnittstelle (USB 1.0 oder höher)

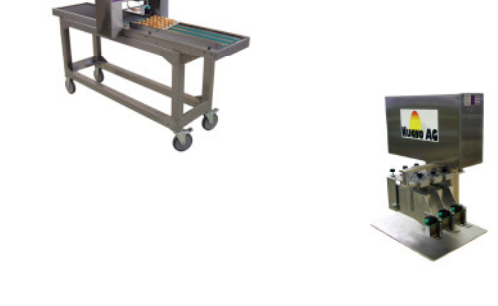

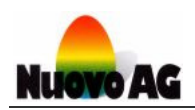

# **3. INSTALLATION UND DEINSTALLATION**

### **3.1. Installation des EggJet50–Programms**

Laden Sie das Programm von unserer Webseite runter oder schliessen Sie den USB-Stick an Ihren PC an. Das Installationsprogramm startet darauf automatisch. Folgen Sie weiter den Anweisungen des Installationsprogramms.

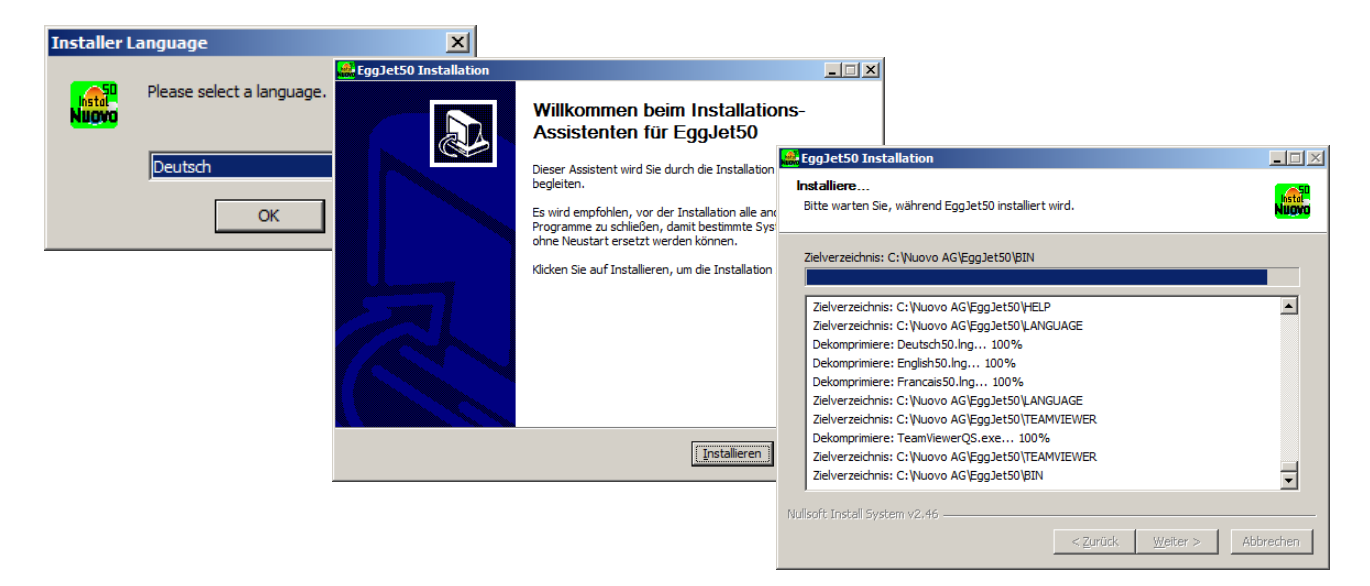

#### **Hinweise:**

- Startet das Installationsprogramm nach dem Anschluss des USB-Sticks nicht automatisch, so lässt es sich über den Windows Explorer manuell starten.
- Ist bereits eine Version des EggJet50-Programms auf dem PC installiert, werden gespeicherte Drucktexte durch die neue Installation nicht gelöscht.

### **3.2. Deinstallation des EggJet50-Programms**

Öffnen Sie das Dienstprogramm Software/Programme in der **SYSTEMSTEUERUNG** von Microsoft Windows. Wählen Sie das EggJet50-Programm und klicken Sie auf den Deinstallationsknopf. Folgen Sie dann den Anweisungen des Deinstallationsprogramms.

#### **Hinweis:**

Durch die Deinstallation werden alle Drucktexte gelöscht.

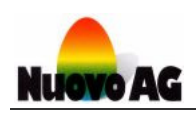

# **4. MENU DATEN**

Im Menu **DATEN** erstellen und verwalten Sie die **DRUCKTEXTE**. Das EggJet50-Programm kann bis zu 96 Drucktexte gleichzeitig anzeigen. Jeder Drucktext hat eine Höhe von 8.4 Millimeter und eine Länge von maximal 100 Millimeter. Mehrere zusammengefügte Drucktexte können eine Höhe von bis zu 134.4 Millimeter erreichen. Die Gestaltung kann frei mit Grafik-, Text-, Datums- und Strichcodeobjekten vorgenommen werden. Dabei stehen sämtliche Schriftarten, Schriftgrössen und Formate von Microsoft Windows zur Verfügung.

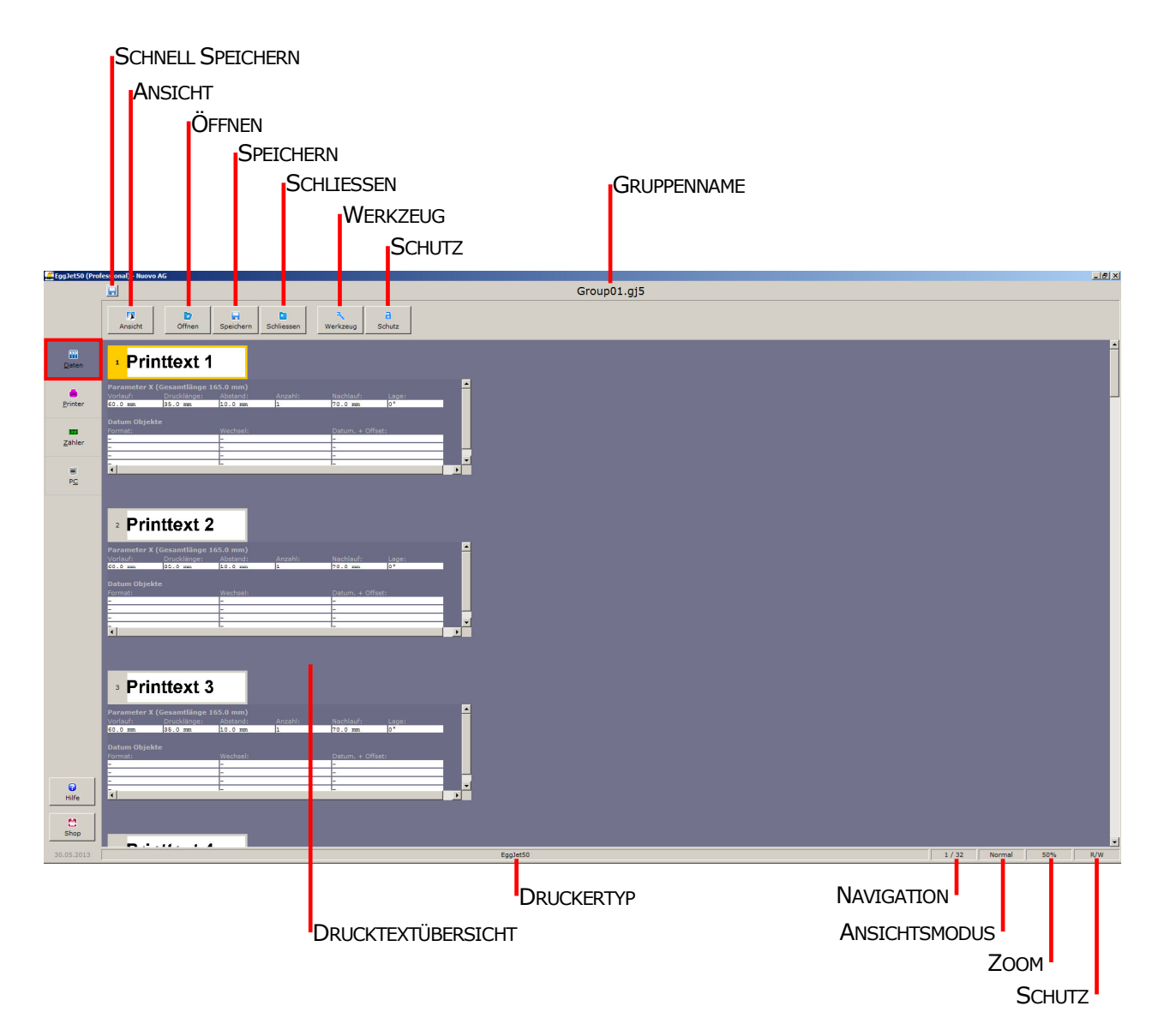

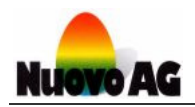

### **4.1. Drucktextübersicht**

In der **DRUCKTEXTÜBERSICHT** sehen Sie die erstellten Drucktexte.

#### **Hinweis:**

Mit einem Doppelklick der linken Maustaste auf einen Drucktext öffnet sich der Arbeitsbereich, in dem Sie den Drucktext gestalten können.

### **4.2. Ansichtsoptionen**

Über die Kachel **ANSICHT** erhalten Sie eine Auswahl mit fünf Ansichtsmöglichkeiten. Verwenden Sie diese Möglichkeiten, um die Übersicht zu behalten und Fehler zu vermeiden.

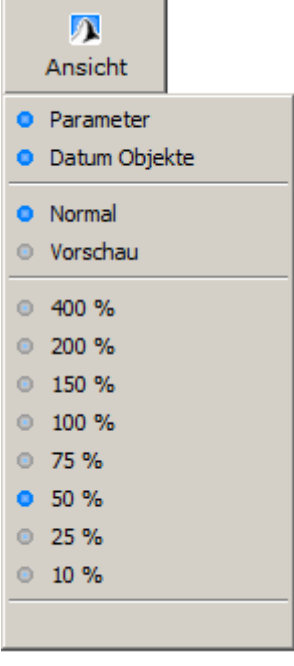

- 1) **PARAMETER** zeigt die Parametereinstellungen an.
- 2) **DATUM OBJEKTE** zeigt sämtliche Einstellungen der Datumsobjekte an.
- 3) **NORMAL** ist die normale (lesbare) Ansicht der Drucktexte.
- 4) **VORSCHAU** wechselt in die Ansicht Druckvorschau, die die Drucktexte so anzeigt, wie sie ausgedruckt werden.
- 5) Mit den **PROZENTZAHLEN** vergrössern oder verkleinern Sie die Ansicht.

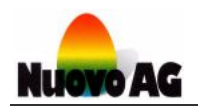

### **4.3. Gruppen**

Die angezeigten Drucktexte bilden zusammen eine Gruppe. Jede Gruppe besitzt einen **GRUP-PENNAMEN** und kann bis zu 96 Drucktexte enthalten. Auf einem PC können beliebig viele Gruppen gespeichert und wieder geöffnet werden.

### **4.3.1. Gruppe öffnen**

Über die Kachel **ÖFFNEN** erhalten Sie eine Auswahl mit vier Möglichkeiten:

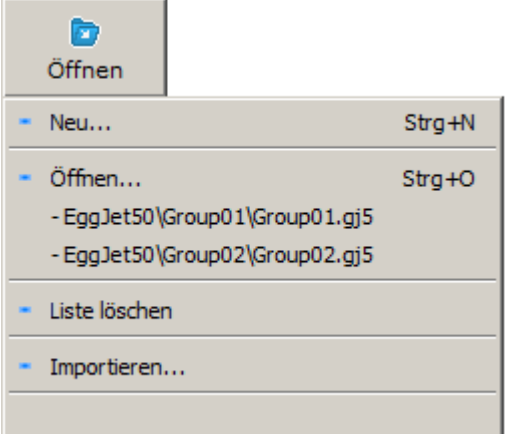

1) **NEU…** erstellt für den ausgewählten Druckertyp eine neue Gruppe mit einem Drucktext. Folgende Druckertypen stehen zur Auswahl:

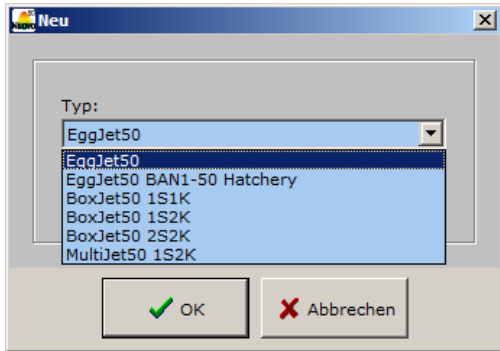

- 2) Über **ÖFFNEN…** öffnen Sie eine bestehende Gruppe aus Ihrer Datenablage oder der angezeigten Gruppen-Liste.
- 3) Mit **LISTE LÖSCHEN** wird die angezeigte Gruppen-Liste gelöscht (nur im Administrator-Modus sichtbar).
- 4) Über **IMPORTIEREN…** können Sie Drucktexte von einem Wechselspeicher (z.B. USB-Stick) importieren.

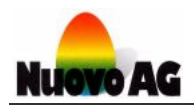

### **4.3.2. Gruppe speichern**

Über die Kachel **SPEICHERN** erhalten Sie eine Auswahl mit drei Möglichkeiten:

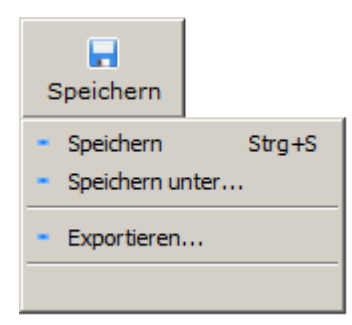

- 1) **SPEICHERN** speichert die angezeigten Drucktexte in der geöffneten Gruppe. Wurden diese noch nie gespeichert, wird nach einem Gruppennamen gefragt.
- 2) Mit **SPEICHERN UNTER…** speichern Sie die angezeigten Drucktexte unter einem neuen Gruppennamen.
- 3) Mit **EXPORTIEREN…** können Sie die angezeigte Gruppe auf einen Wechselspeicher (z.B. USB-Stick) exportieren.

### **4.3.3. Schnell Speichern Funktion**

Über den **SCHNELL SPEICHERN** Knopf werden die angezeigten Drucktexte in der geöffneten Gruppe gespeichert. Wurden diese noch nie gespeichert, wird nach einem Gruppennamen gefragt.

### **4.3.4. Gruppe schliessen**

Über die Kachel **SCHLIESSEN** erhalten Sie eine Auswahl mit drei Möglichkeiten:

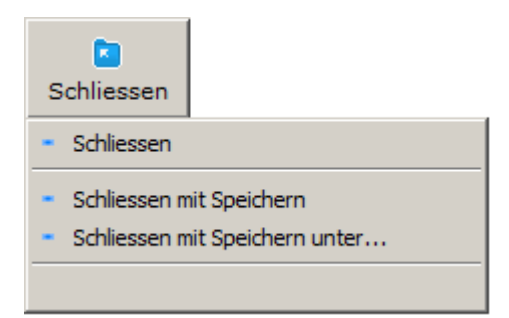

- 1) **SCHLIESSEN** schliesst die angezeigte Gruppe. Allfällige Änderungen werden nicht gespeichert.
- 2) **SCHLIESSEN MIT SPEICHERN** speichert die angezeigte Gruppe und schliesst sie danach.
- 3) **SCHLIESSEN MIT SPEICHERN UNTER…** speichert die angezeigte Gruppe unter einem neuen Gruppennamen und schliesst sie danach.

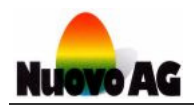

### **4.4. Drucktextbearbeitung (Werkzeuge)**

Über die Kachel **WERKZEUG** erhalten Sie eine Auswahl mit 13 Möglichkeiten:

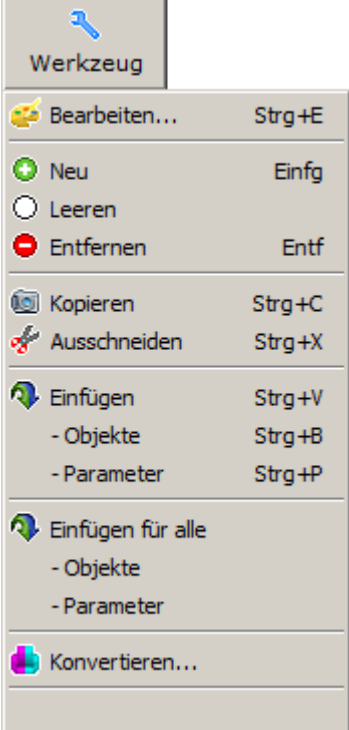

- 1) **BEARBEITEN** öffnet den Arbeitsbereich, in dem Sie den markierten Drucktext gestalten können.
- 2) Verwenden Sie **NEU**, um einen neuen Drucktext einzufügen.
- 3) Verwenden Sie **LEEREN**, um den Inhalt des markierten Drucktextes zu entfernen. Die eingestellten Parameter bleiben bestehen.
- 4) Verwenden Sie **ENTFERNEN**, um den markierten Drucktext zu löschen.
- 5) Verwenden Sie **KOPIEREN**, um Inhalt und Parameter des markierten Drucktextes zu kopieren. Inhalt und Parameter bleiben im markierten Drucktext unverändert. Der kopierte Inhalt sowie die Parameter können über die verschiedenen Einfügefunktionen beliebig oft eingefügt werden.
- 6) Verwenden Sie **AUSSCHNEIDEN**, um Inhalt und Parameter des markierten Drucktextes auszuschneiden. Der Inhalt wird im markierten Drucktext entfernt, die Parameter bleiben unverändert. Der ausgeschnittene Inhalt sowie die Parameter können über die verschiedenen Einfügefunktionen beliebig oft eingefügt werden.
- 7) **EINFÜGEN** fügt den Inhalt sowie die Parameter eines zuvor ausgeschnittenen oder kopierten Drucktextes in den markierten Drucktext ein.
- 8) **EINFÜGEN -OBJEKTE** fügt den Inhalt eines zuvor ausgeschnittenen oder kopierten Drucktextes in den markierten Drucktext ein.

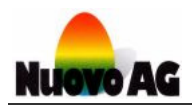

- 9) **EINFÜGEN -PARAMETER** fügt die Parameter eines zuvor ausgeschnittenen oder kopierten Drucktextes in den markierten Drucktext ein.
- 10) **EINFÜGEN FÜR ALLE** fügt den Inhalt sowie die Parameter eines zuvor ausgeschnittenen oder kopierten Drucktextes in alle Drucktexte ein.
- 11) **EINFÜGEN FÜR ALLE -OBJEKTE** fügt den Inhalt eines zuvor ausgeschnittenen oder kopierten Drucktextes in alle Drucktexte ein.
- 12) **EINFÜGEN FÜR ALLE -PARAMETER** fügt die Parameter eines zuvor ausgeschnittenen oder kopierten Drucktextes in alle Drucktexte ein.
- 13) Mit **KONVERTIEREN…** werden die angezeigten Drucktexte für einen anderen Druckertyp umgewandelt.

#### **Hinweise:**

- Mit einem Klick der rechten Maustaste auf einen der Drucktexte erhalten Sie die gleiche Auswahl, wie über die Kachel Werkzeuge.
- Mit einem Doppelklick der linken Maustaste auf einen Drucktext öffnet sich direkt der Arbeitsbereich, in dem Sie den Drucktext gestalten können.
- Mit einem Klick auf die unterste leere Zeile eines Auswahlmenüs wird dieses geschlossen.

### **4.5. Schreibschutz einrichten**

Über die Kachel **SCHUTZ** erhalten Sie eine Auswahl mit drei Möglichkeiten:

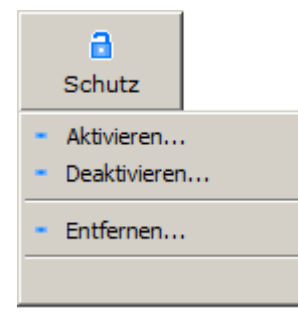

- 1) Mit **AKTIVIEREN…** sperren Sie den Arbeitsbereich. Beim erstmaligen Gebrauch müssen Sie ein Passwort eingeben. Dieses wird fortan für die Deaktivierung benötigt.
- 2) Mit **DEAKTIVIEREN…** und dem Passwort wird der Arbeitsbereich entsperrt.
- 3) Mit **ENTFERNEN…** und dem Passwort wird der Schreibschutz entfernt.

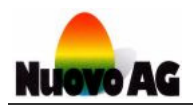

### **4.6. Schnellfunktionen der Fussleiste**

### **4.6.1. Druckertyp wechseln**

Das Feld **DRUCKERTYP** zeigt den Druckertyp der geöffneten Gruppe an. Mit einem Klick der linken Maustaste können Sie einen anderen Druckertyp auswählen. Die angezeigten Drucktexte werden automatisch konvertiert.

### **4.6.2. Navigation im Arbeitsbereich**

Im Feld **NAVIGATION** sehen Sie, wo Sie sich im Arbeitsbereich befinden (z.B. 12/52 bedeutet Drucktext 12 von 52). Mit einem Klick der linken Maustaste auf das Pluszeichen links im Feld gelangen Sie zum nächsten Drucktext. Um zum vorherigen Drucktext zu gelangen, klicken Sie rechts im Feld auf das Minuszeichen.

#### **Hinweis:**

Das Plus- und Minuszeichen erscheint, wenn Sie mit der Maus über den entsprechenden Bereich fahren.

### **4.6.3. Ansichtsmodus wechseln**

Das Feld **ANSICHTSMODUS** zeigt den Modus der Drucktextansicht an. Mit einem Klick der linken Maustaste wechseln Sie von **NORMALANSICHT** zu **DRUCKVORSCHAU** oder umgekehrt.

### **4.6.4. Zoomfaktor auswählen**

Über das Feld **ZOOM** vergrössern oder verkleinern Sie die Ansicht. Zum Vergrössern klicken Sie mit der linken Maustaste auf das Pluszeichen links im Feld, zum Verkleinern auf das Minuszeichen rechts im Feld.

#### **Hinweis:**

Das Plus- und Minuszeichen erscheint, wenn Sie mit der Maus über den entsprechenden Bereich fahren.

### **4.6.5. Schreibschutz aktivieren/deaktivieren**

Das Feld **SCHUTZ** zeigt an, ob der Arbeitsbereich schreibgeschützt **(R)** ist oder nicht **(R/W).** Mit einem Klick der linken Maustaste können Sie den Schreibschutz aktivieren oder deaktivieren.

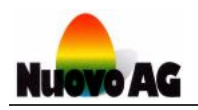

# **5. GESTALTEN VON DRUCKTEXTEN**

Um Drucktexte zu gestalten, markieren Sie im Menu **DATEN** den entsprechenden Drucktext, klicken auf die Kachel **WERKZEUG** und wählen **BEARBEITEN...**.

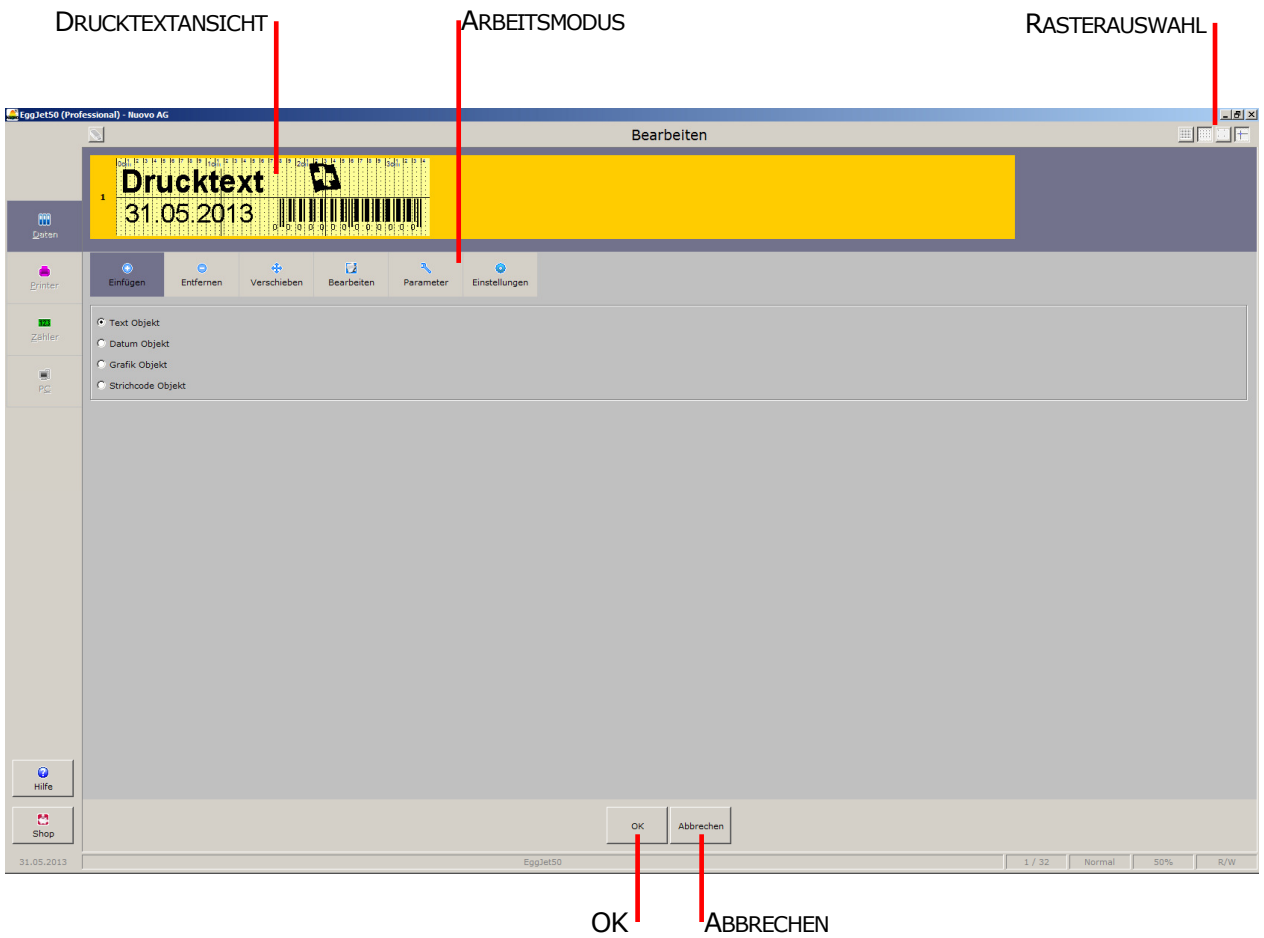

#### **Hinweise:**

- Mit einem Klick der rechten Maustaste auf einen der Drucktexte erhalten Sie die gleiche Auswahl, wie über die Kachel Werkzeuge.
- Mit einem Doppelklick der linken Maustaste auf einen Drucktext öffnet sich direkt der Arbeitsbereich, in dem Sie den Drucktext gestalten können.

### **5.1. Drucktextansicht**

Die **DRUCKTEXTANSICHT** zeigt den Drucktext so, wie dieser vom Drucker ausgedruckt wird.

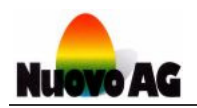

### **5.2. Rasterauswahl**

Mit einem Klick der linken Maustaste aktivieren oder deaktivieren Sie den gewünschten Raster. Verwenden Sie diese Möglichkeiten, um Objekte genau zu platzieren.

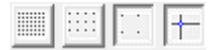

- 1) Blendet ein Raster von 0.25mm x 0.25mm ein.
- 2) Blendet ein Raster von 0.5mm x 0.5mm ein.
- 3) Blendet ein Raster von 1mm x 1mm ein.
- 4) Blendet ein Fadenkreuz und Zentrierhilfen ein.

### **5.3. OK & Abbrechen Button**

Mit **OK** wird der Arbeitsbereich verlassen und vorgenommene Änderungen werden gespeichert. Mit **ABBRECHEN** wird der Arbeitsbereich verlassen, ohne vorgenommene Änderungen zu speichern.

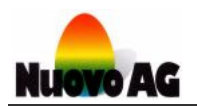

### **5.4. Die verschiedenen Arbeitsmodi**

Um Drucktexte zu bearbeiten, stehen Ihnen folgende sechs Arbeitsmodi zur Verfügung. Mit einem Klick der linken Maustaste aktivieren Sie den gewünschten **ARBEITSMODUS**.

### **5.4.1. Arbeitsmodus "Einfügen"**

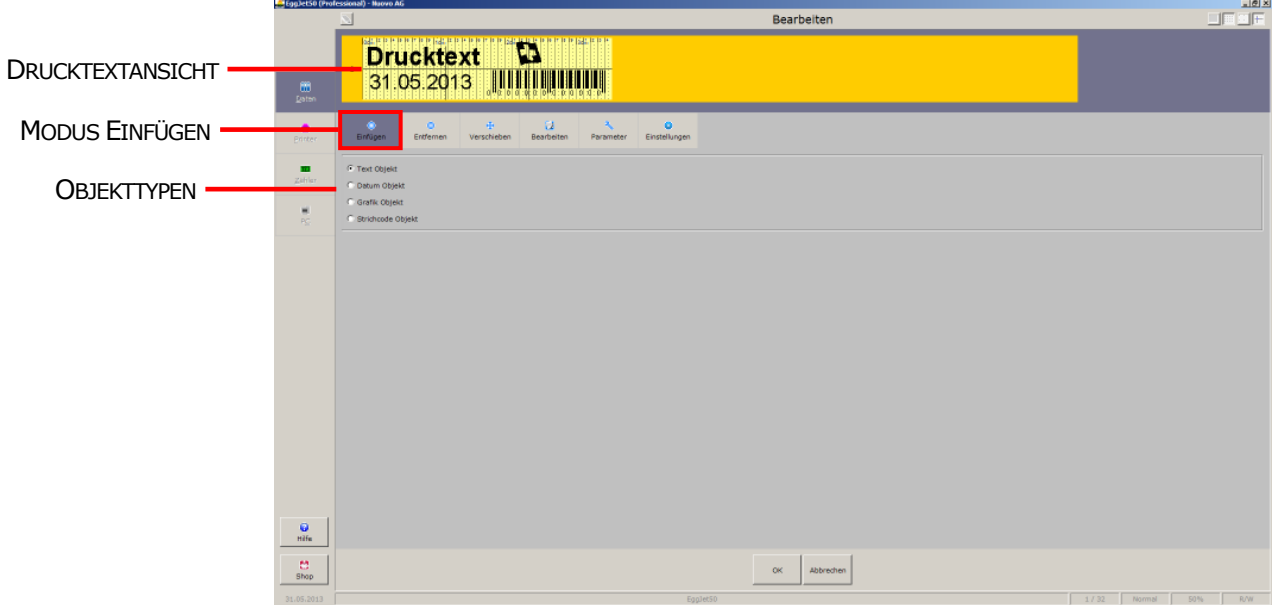

Im **ARBEITSMODUS EINFÜGEN** fügen Sie Text-, Datums-, Grafik- und Strichcodeobjekte in den Drucktext ein. Wählen Sie einen Objekttyp aus und klicken Sie mit der linken Maustaste in der **DRUCKTEXTANSICHT** an die gewünschte Stelle, um das Objekt einzufügen. Zur Auswahl stehen vier verschiedene **OBJEKTTYPEN**:

- 1) Der Objekttyp **TEXT** kann Buchstaben, Zahlen und Sonderzeichen aufnehmen. Es stehen sämtliche Schriftarten, Schriftgrössen und Formate von Microsoft Windows zur Verfügung. Verwenden Sie dieses Objekt z.B. für Produzentennummern oder Adressen.
- 2) Der Objekttyp **DATUM** beinhaltet ein Datum, welches vom Drucker automatisch aktualisiert wird. Es stehen sämtliche Schriftarten, Schriftgrössen und Formate von Microsoft Windows zur Verfügung. Verwenden Sie dieses Objekt z.B. für Legedatum oder Ablaufdatum.
- 3) Der Objekttyp **GRAFIK** kann Grafiken im bmp, dib, jpg, jpeg, jpe, jfif, ico, emf, emz, wmf oder wmz Format aufnehmen. Verwenden Sie dieses Objekt z.B. für das Firmen- und Produzentenlogo.
- 4) Der Objekttyp **STRICHCODE** kann verschiedene Strichcodetypen aufnehmen. Verwenden Sie dieses Objekt z.B. für EAN-8 oder EAN-13 Codes.

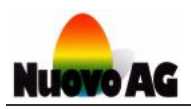

### **5.4.2. Arbeitsmodus "Entfernen"**

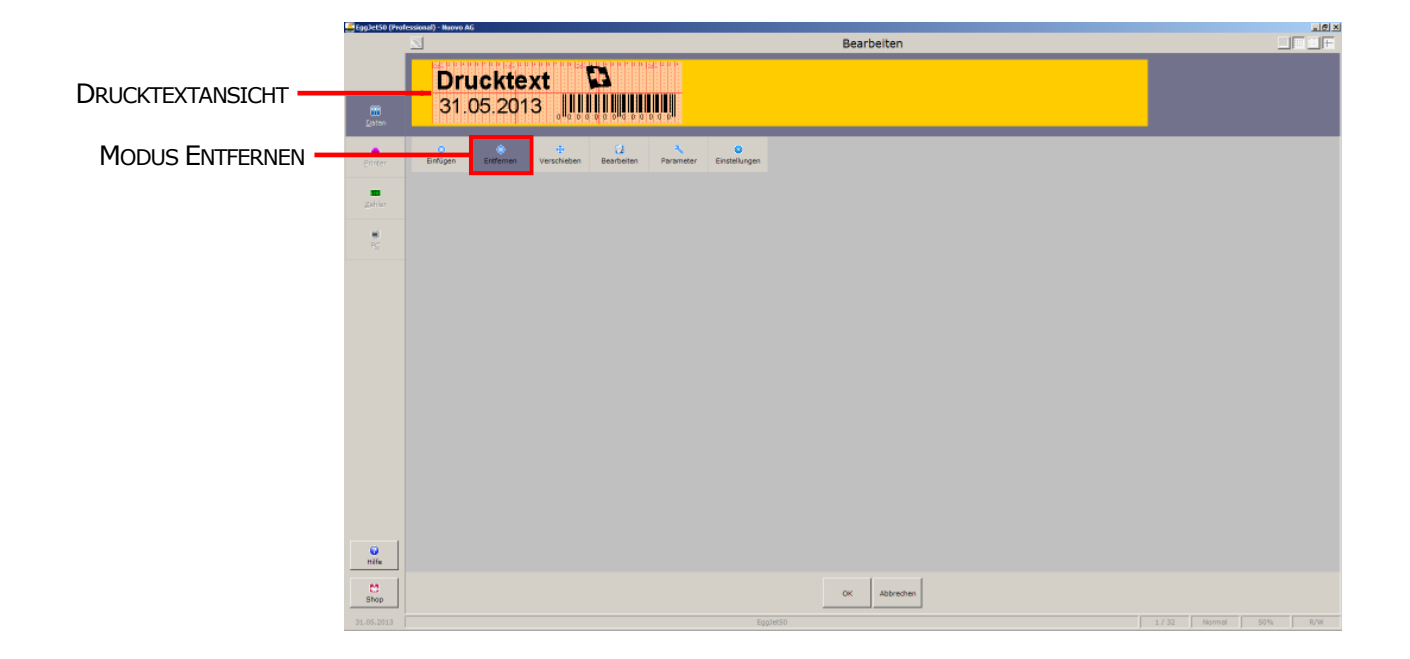

Um Objekte zu entfernen, wählen Sie den **ARBEITSMODUS ENTFERNEN** und klicken mit der linken Maustaste auf das zu entfernende Objekt in der **DRUCKTEXTANSICHT**.

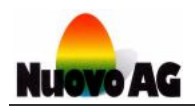

### **5.4.3. Arbeitsmodus "Verschieben"**

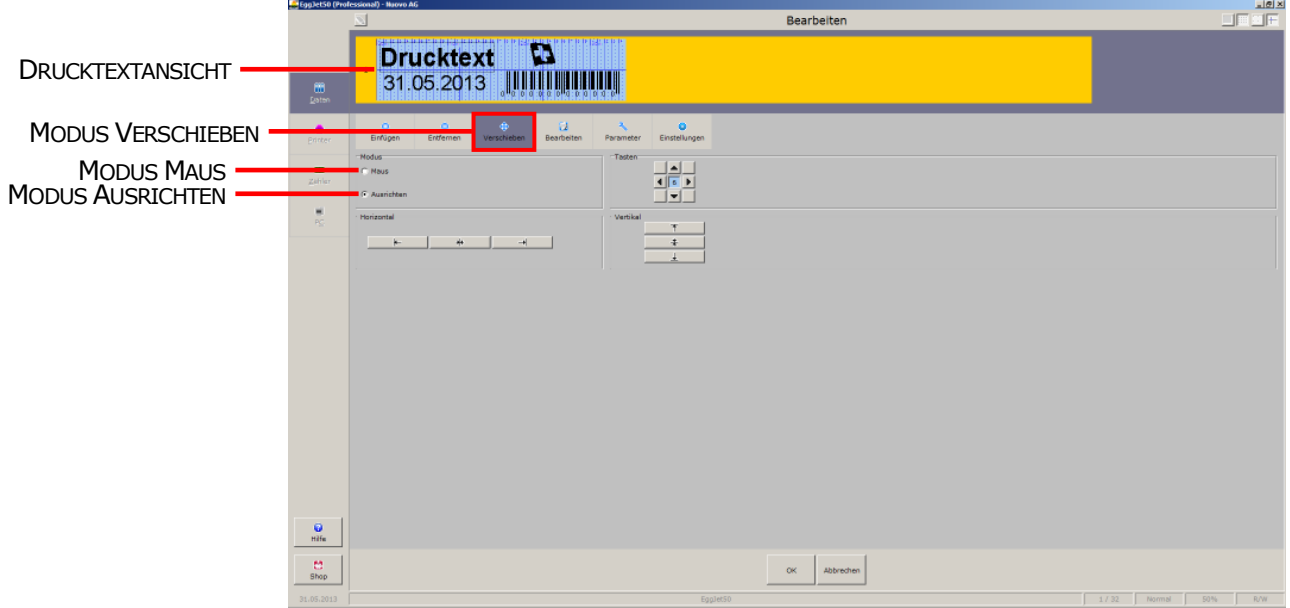

Im **ARBEITSMODUS VERSCHIEBEN** können Sie Objekte verschieben und neu positionieren. Sie haben die Auswahl zwischen folgenden beiden Modi:

- 1) Wählen Sie den Modus **MAUS**, um ein Objekt mit der Maus zu verschieben. Markieren Sie dafür das gewünschte Objekt in der **DRUCKTEXTANSICHT** mit einem Klick der linken Maustaste und verschieben Sie es an die neue Position. Klicken Sie erneut, um das Objekt zu fixieren.
- 2) Wählen Sie den Modus **AUSRICHTEN,** um ein Objekt mit den Pfeiltasten der Tastatur oder den zur Verfügung stehenden Schaltflächen zu verschieben. Markieren Sie dafür das gewünschte Objekt in der **DRUCKTEXTANSICHT** mit der linken Maustaste und verschieben Sie es mit den Pfeiltasten oder Schaltflächen an die neue Position. Über das blaue Feld in der Mitte der Tasten-Schaltfläche können Sie den Verschiebungsschritt vergrössern oder verkleinern. Beim Verschieben mit den Pfeiltasten der Tastatur, können Sie den Verschiebungsschritt auf 1 Pixel verkleinern in dem Sie gleichzeitig die STRG (CTRL) Taste drücken.

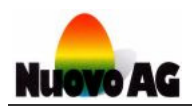

### **5.4.4. Arbeitsmodus "Bearbeiten" - Textobjekt**

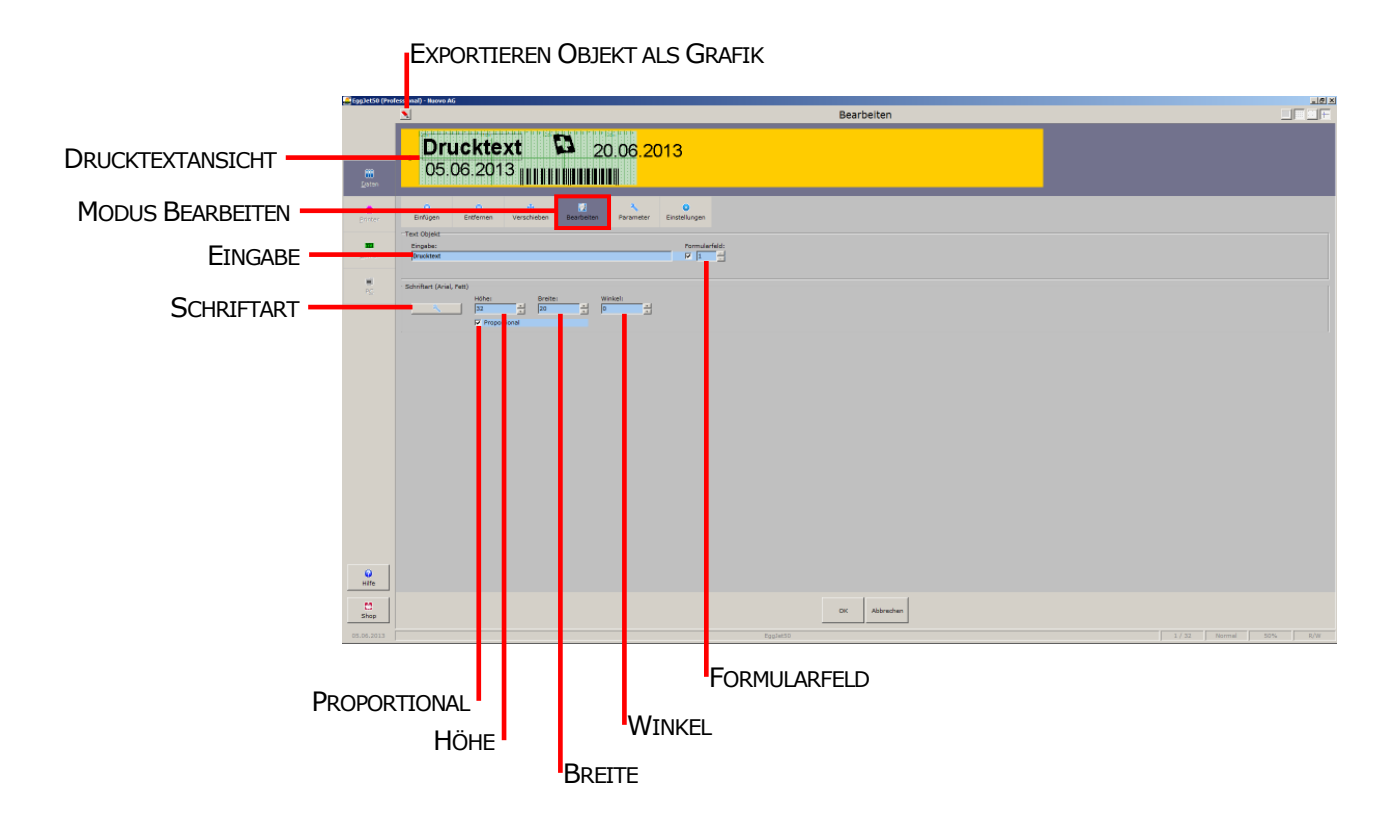

Um Textobjekte zu bearbeiten, wählen Sie den **ARBEITSMODUS BEARBEITEN** und klicken mit der linken Maustaste auf das gewünschte Textobjekt in der **DRUCKTEXTANSICHT**. Der Bearbeitungsbereich erscheint unten.

- Im Feld **EINGABE** ändern Sie den Inhalt des Textobjektes.
- Setzen Sie ein Häkchen bei **FORMULARFELD**, wenn Sie den Drucktext zukünftig direkt über das Menu **PRINTER** verändern möchten *(siehe Kapitel 6.4.)*.
- Wählen Sie über das Icon  $\Box$  die gewünschte Schriftart aus.
- Die Schriftgrösse und –breite können Sie über die Eingabefelder **HÖHE** und **BREITE** anpassen. Standardmässig verändern sich die beiden Werte proportional. Möchten Sie die Werte separat eingeben, entfernen Sie das Häkchen vor dem Feld **PROPORTIONAL**.
- Im Eingabefeld **WINKEL** legen Sie den Lagewinkel des Textobjekts fest.

Mit einem Klick der linken Maustaste auf **EXPORTIEREN OBJEKT ALS GRAFIK** können Sie das ausgewählte Objekt als BMP-Grafik speichern. Es kann so in anderen Drucktexten wieder verwendet werden.

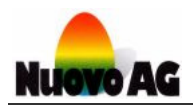

### **5.4.5. Arbeitsmodus "Bearbeiten" - Datumsobjekt**

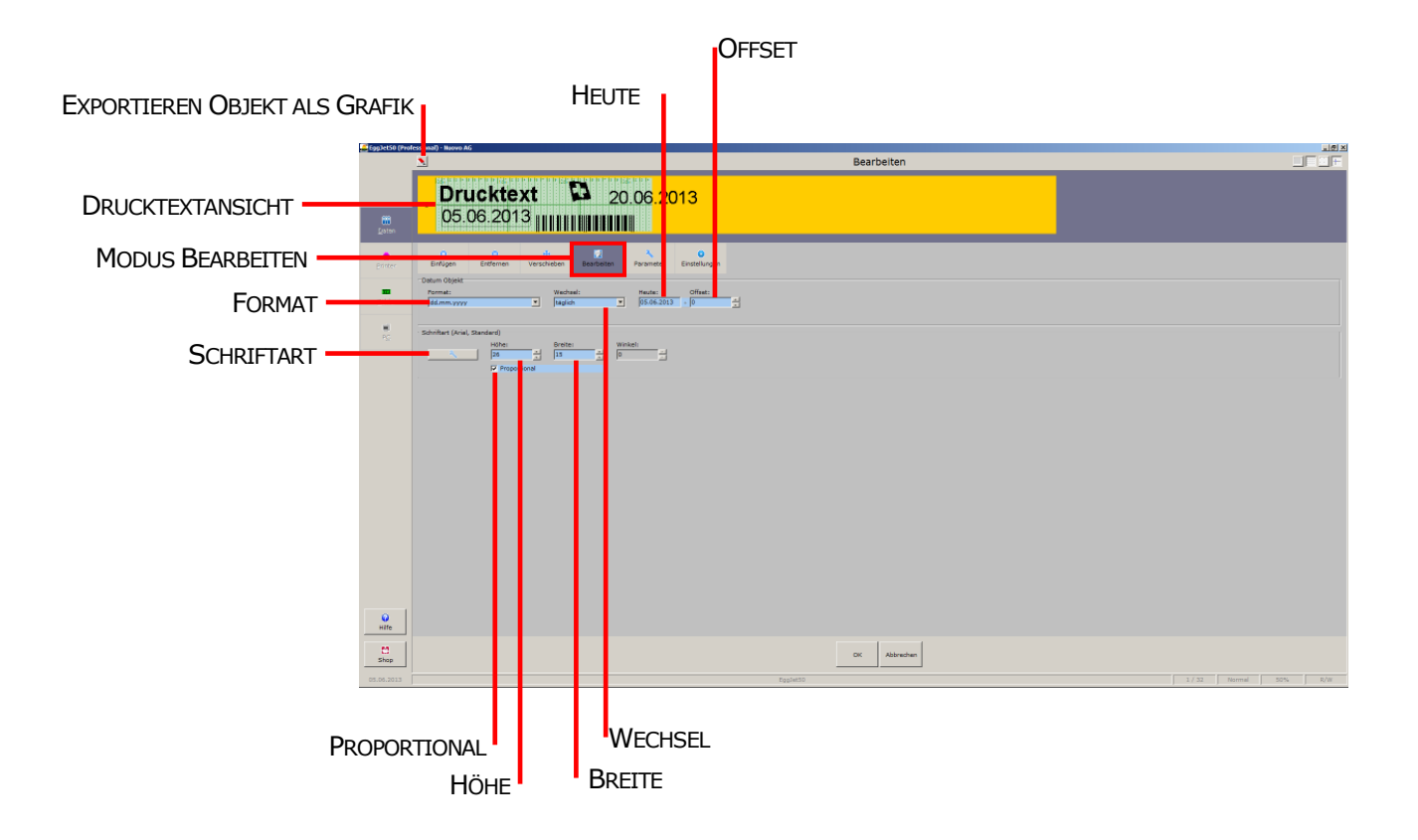

Um Datumsobjekte zu bearbeiten, wählen Sie den **ARBEITSMODUS BEARBEITEN** und klicken mit der linken Maustaste auf das gewünschte Datumsobjekt in der **DRUCKTEXTANSICHT**. Der Bearbeitungsbereich erscheint unten.

- Im Auswahlfeld **FORMAT** wählen Sie das Datumsformat.
- Im Auswahlfeld **WECHSEL** wählen Sie die Wochentage, an denen der Drucker das Datumsobjekt aktualisieren soll.
- Mit einem Mausklick auf das Feld **HEUTE** wechselt das verwendete Datum von **HEUTE** zu **BA-SISDATUM**. Dieses definieren Sie im Arbeitsmodus **EINSTELLUNGEN** *(siehe Kapitel 5.4.9.)*.
- Mit **OFFSET** erstellen Sie ein Datumsobjekt, das um eine bestimmte Anzahl Tage vom **HEUTE**oder **BASISDATUM** abweicht. Mit Hilfe dieser Funktion können Sie z.B. Eier mit einem Ablaufdatum kennzeichnen (z.B. +30 Tage).
- Wählen Sie über das Icon **die Sterlige gewünschte Schriftart aus.**
- Über die Eingabefelder **HÖHE** und **BREITE** passen Sie die Schriftgrösse rsp. –breite an. Standardmässig verändern sich die beiden Werte proportional. Möchten Sie die Werte separat eingeben, entfernen Sie das Häkchen vor dem Feld **PROPORTIONAL**.

Mit einem Klick der linken Maustaste auf **EXPORTIEREN OBJEKT ALS GRAFIK** können Sie das ausgewählte Objekt als BMP-Grafik speichern. Es kann so in anderen Drucktexten wieder verwendet werden.

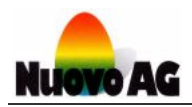

### **5.4.6. Arbeitsmodus "Bearbeiten" - Grafikobjekt**

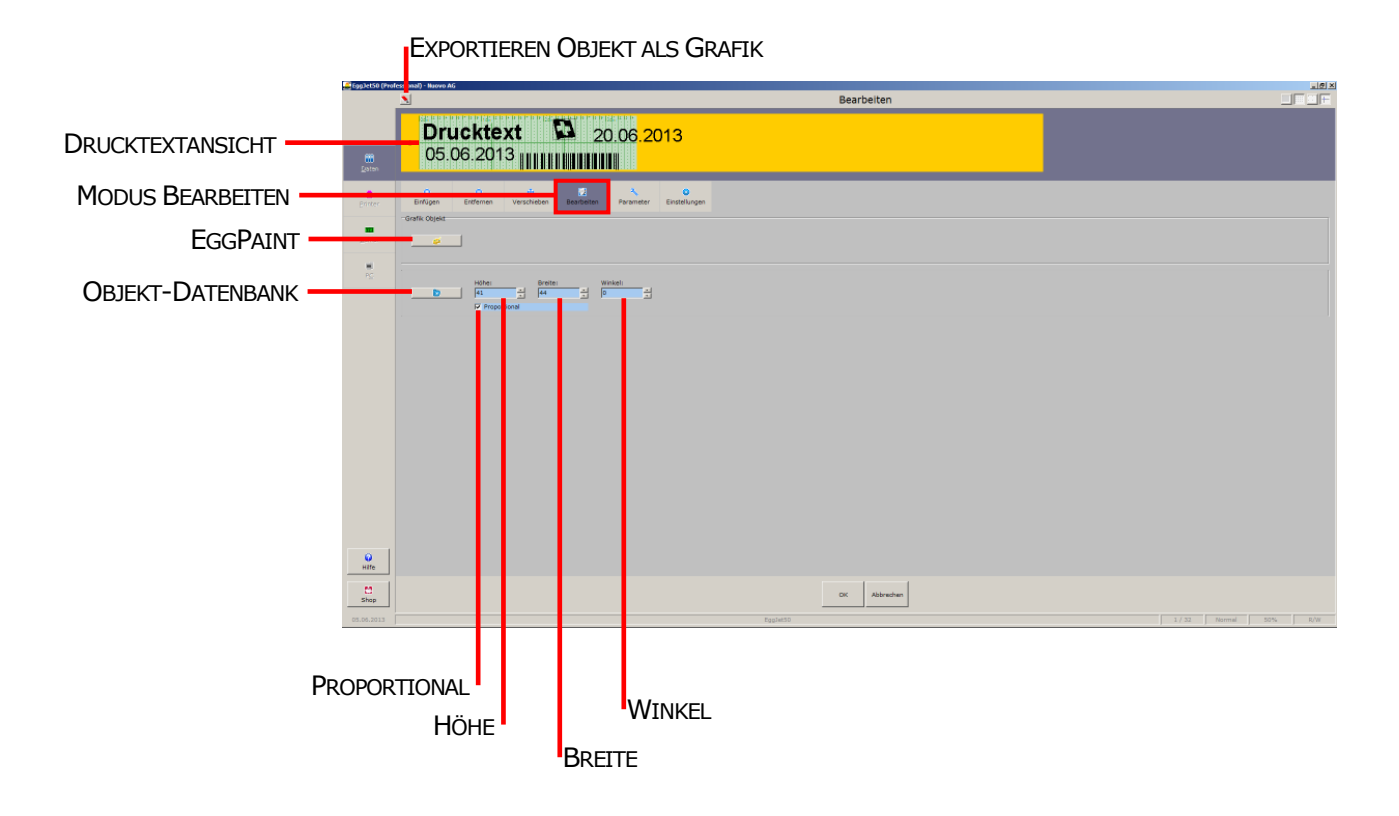

Um Grafikobjekte zu bearbeiten, wählen Sie den **ARBEITSMODUS BEARBEITEN** und klicken mit der linken Maustaste auf das zu bearbeitende Grafikobjekt in der **DRUCKTEXTANSICHT**. Der Bearbeitungsbereich erscheint unten.

- Über **EGGPAINT** können Sie ein Grafikobjekt selber erstellen oder ein bestehendes individuell anpassen. Details über die verschiedenen Funktionen des **EGGPAINT**-Programms finden Sie im separaten **BENUTZERHANDBUCH EGGPAINT**.
- Über das Icon **im Ethioph** importieren Sie ein Grafikobjekt. Folgende Formate können verwendet werden: bmp dib, jpg, jpeg, jpe, jfif, ico, emf, emz, wmf, wmz
- In den Eingabefeldern **HÖHE** und **BREITE** ändern Sie die Grösse des Grafikobjekts. Entfernen Sie das Häkchen vor dem Feld **PROPORTIONAL**, um die Grösse des Grafikobjekts zu verzerren.
- Im Eingabefeld **WINKEL** legen Sie den Lagewinkel des Grafikobjekts fest.

Mit einem Klick der linken Maustaste auf **EXPORTIEREN OBJEKT ALS GRAFIK** können Sie das ausgewählte Objekt als BMP-Grafik speichern. Es kann so in anderen Drucktexten wieder verwendet werden.

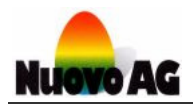

### **5.4.7. Arbeitsmodus "Bearbeiten" - Strichcodeobjekt**

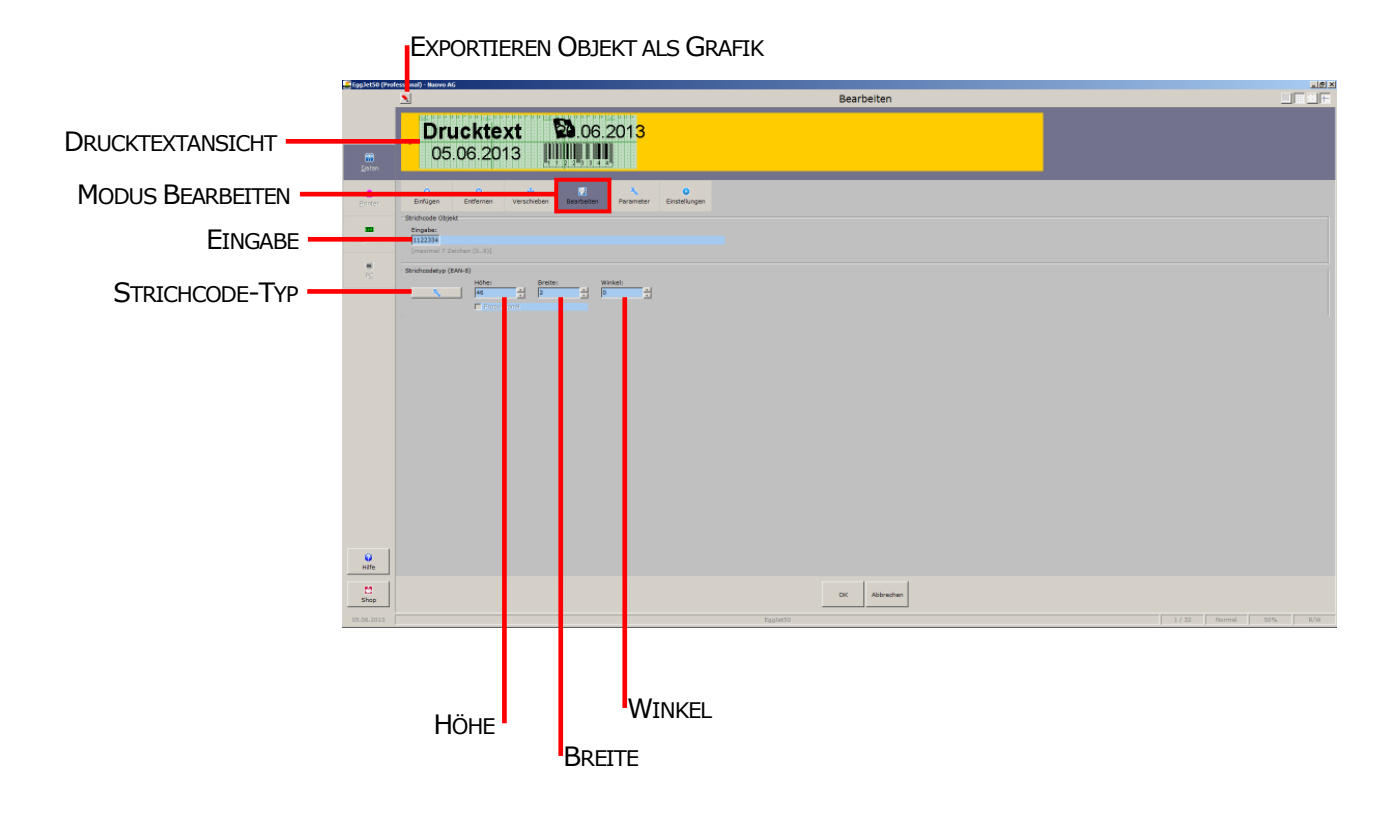

Um Strichcodeobjekte zu bearbeiten, wählen Sie den **ARBEITSMODUS BEARBEITEN** und klicken mit der linken Maustaste auf das zu bearbeitende Strichcodeobjekt in der **DRUCKTEXTANSICHT**. Der Bearbeitungsbereich erscheint unten.

- Im Feld **EINGABE** geben Sie den numerischen Strichcode ein.
- Über das Icon  $\Box$  definieren Sie den Strichcodetyp. Folgende Typen können verwendet werden: EAN-2, EAN-5, EAN-8 und EAN-13
- In den Eingabefeldern **HÖHE** und **BREITE** ändern Sie die Grösse des Strichcodeobjekts.
- Im Eingabefeld **WINKEL** legen Sie den Lagewinkel des Strichcodeobjekts fest.

Mit einem Klick der linken Maustaste auf **EXPORTIEREN OBJEKT ALS GRAFIK** können Sie das ausgewählte Objekt als BMP-Grafik speichern. Es kann so in anderen Drucktexten wieder verwendet werden.

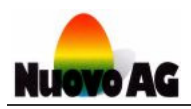

### **5.4.8. Arbeitsmodus "Parameter"**

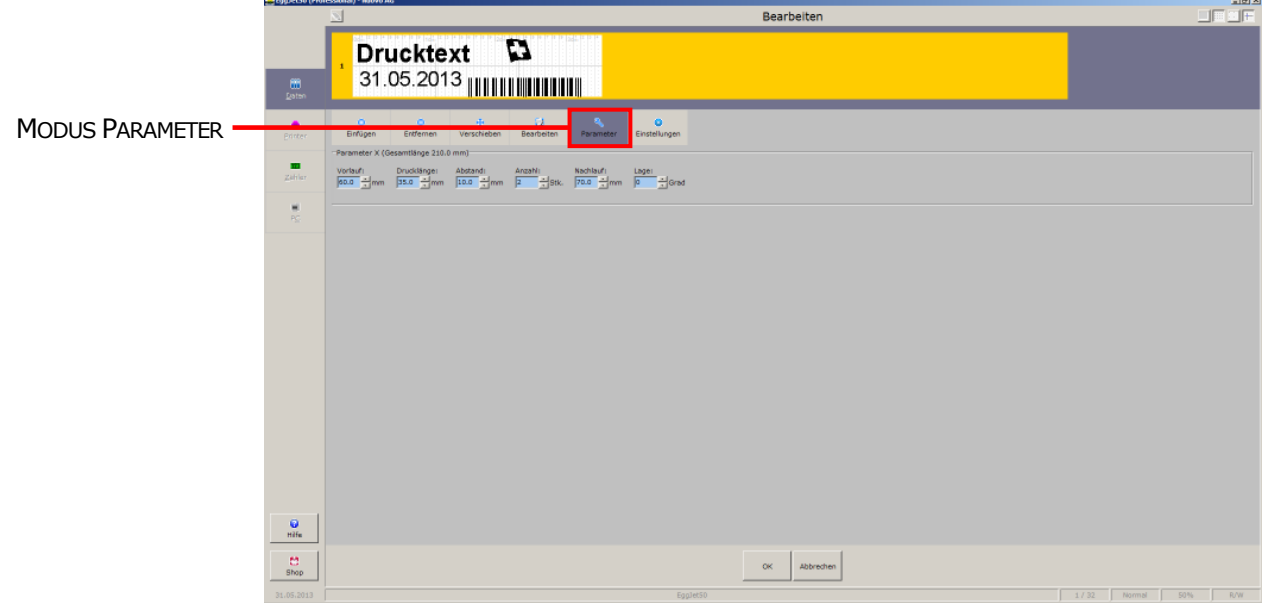

Um Drucktexte an optimaler Position und Lage auf dem Ei oder der Schachtel auszudrucken, wählen Sie den **ARBEITSMODUS PARAMETER** und geben die entsprechenden Parameter ein.

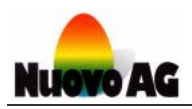

### **5.4.9. Arbeitsmodus "Einstellungen"**

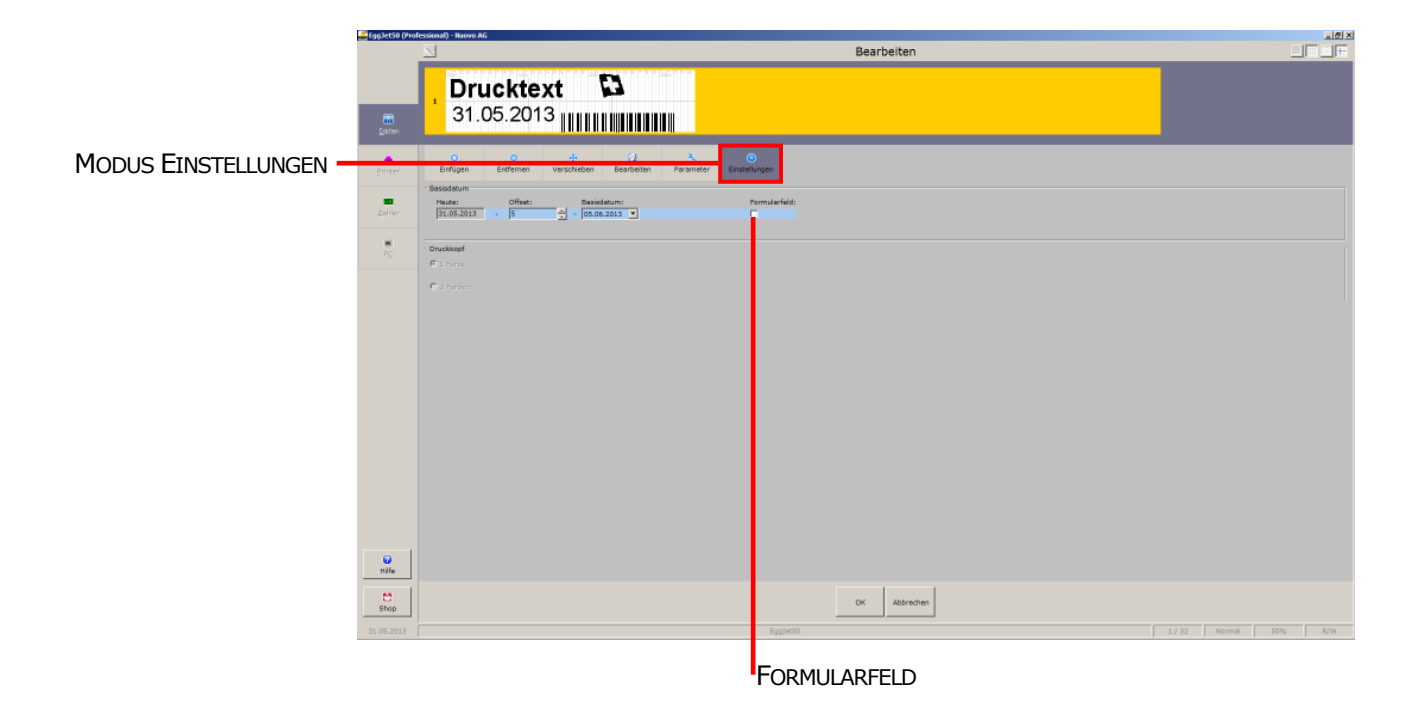

Im **ARBEITSMODUS EINSTELLUNGEN** stellen Sie das **BASISDATUM** ein. Setzen Sie ein Häkchen bei **FORMULARFELD**, wenn Sie das Basisdatum zukünftig direkt über das Menu **PRINTER** verändern möchten *(siehe Kapitel 6.4.)*.

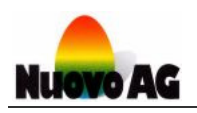

# **6. MENU PRINTER**

Im Menu **PRINTER** speichern Sie Drucktexte auf den Drucker oder laden diese vom Drucker ins EggJet50-Programm. Zusätzlich können Sie Einstellungen des gesamten Drucksystems einsehen und verändern sowie Diagnosen ohne Messgerät durchführen.

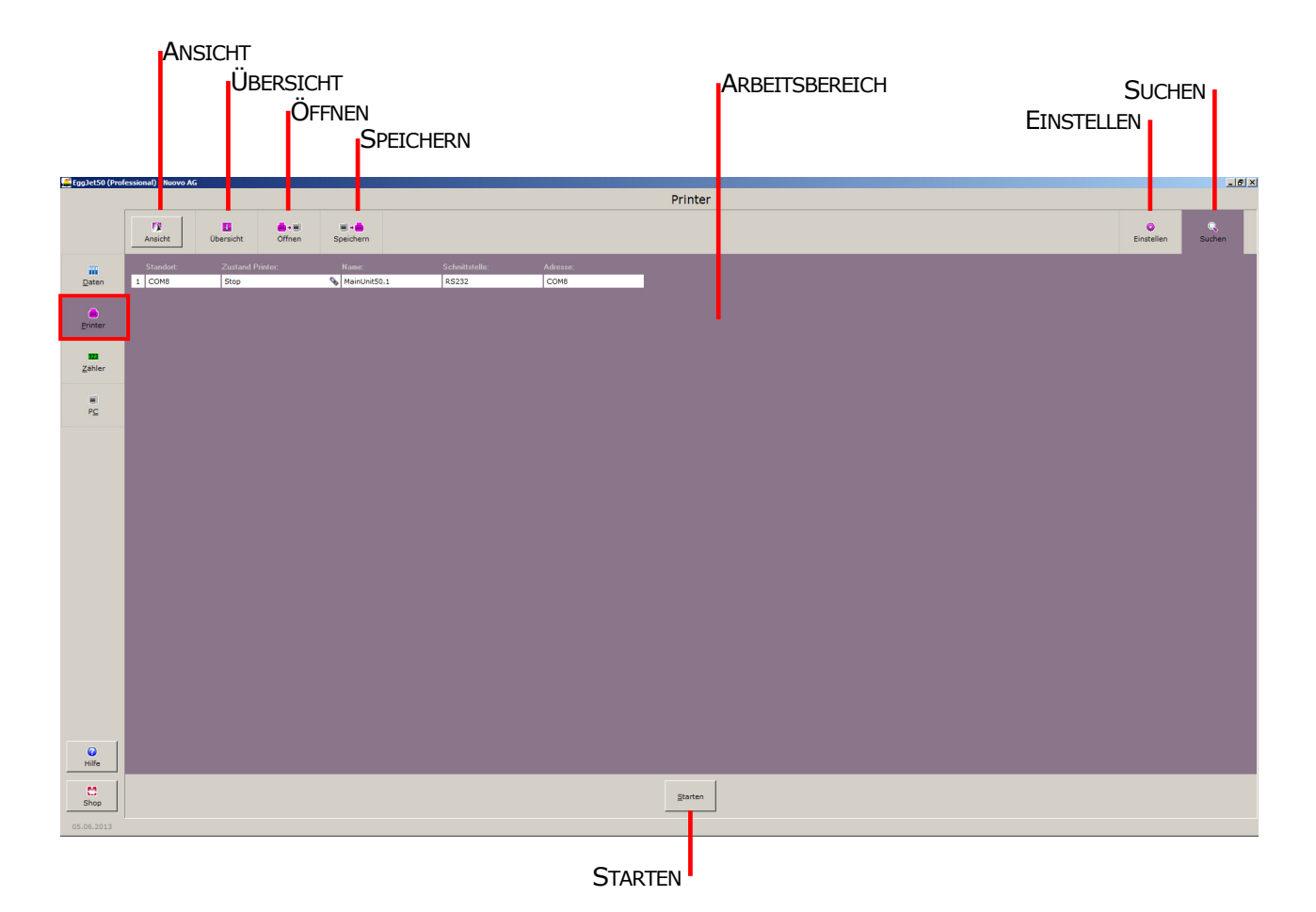

### **6.1. Darstellung des Arbeitsbereiches**

Über **ANSICHT** wechseln Sie von der tabellarischen zur grafischen Ansicht. Mit **LAYOUT EINSTELLEN…** können Sie Ihre Druckerumgebung nachbilden sowie ein Hintergrundbild einfügen.

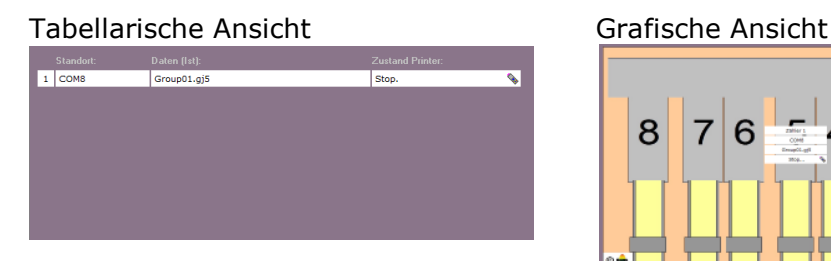

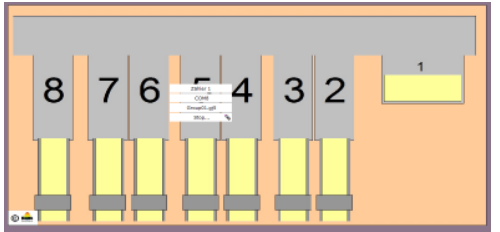

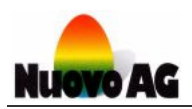

### **6.2. Druckerübersicht**

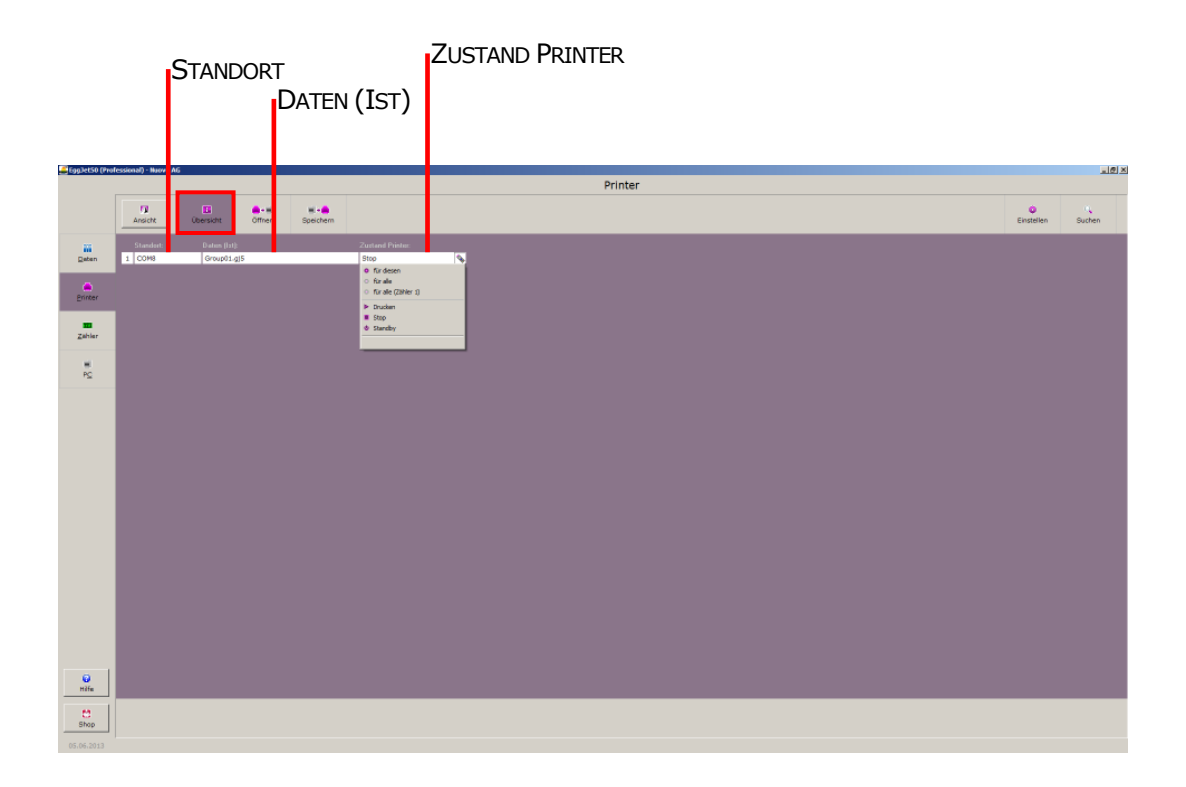

In der **ÜBERSICHT** sehen Sie alle verfügbaren Drucker, deren Zustand sowie die darauf gespeicherten Daten.

- Im Feld **STANDORT** wird der von Ihnen angegeben Druckerstandort angezeigt. Diesen definieren Sie im Menu **PC** unter **KOMMUNIKATION** *(Kapitel 8.1.5.)*.
- Das Feld **DATEN (IST)** zeigt die Drucktextgruppe an, die auf dem Drucker gespeichert ist. Befinden sich keine Daten auf dem Drucker, wird nichts angezeigt.
- Das Feld **ZUSTAND PRINTER** zeigt den Zustand des Druckers an. Diesen können Sie über das Icon rechts ändern. Zur Auswahl stehen Drucken, Stop und Standby. Der Zustand kann für diesen Drucker, alle Drucker oder alle Drucker, die einem bestimmten Zähler zugewiesen sind, angewendet werden.

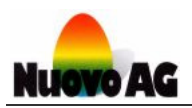

### **6.3. Drucktexte von Printer öffnen**

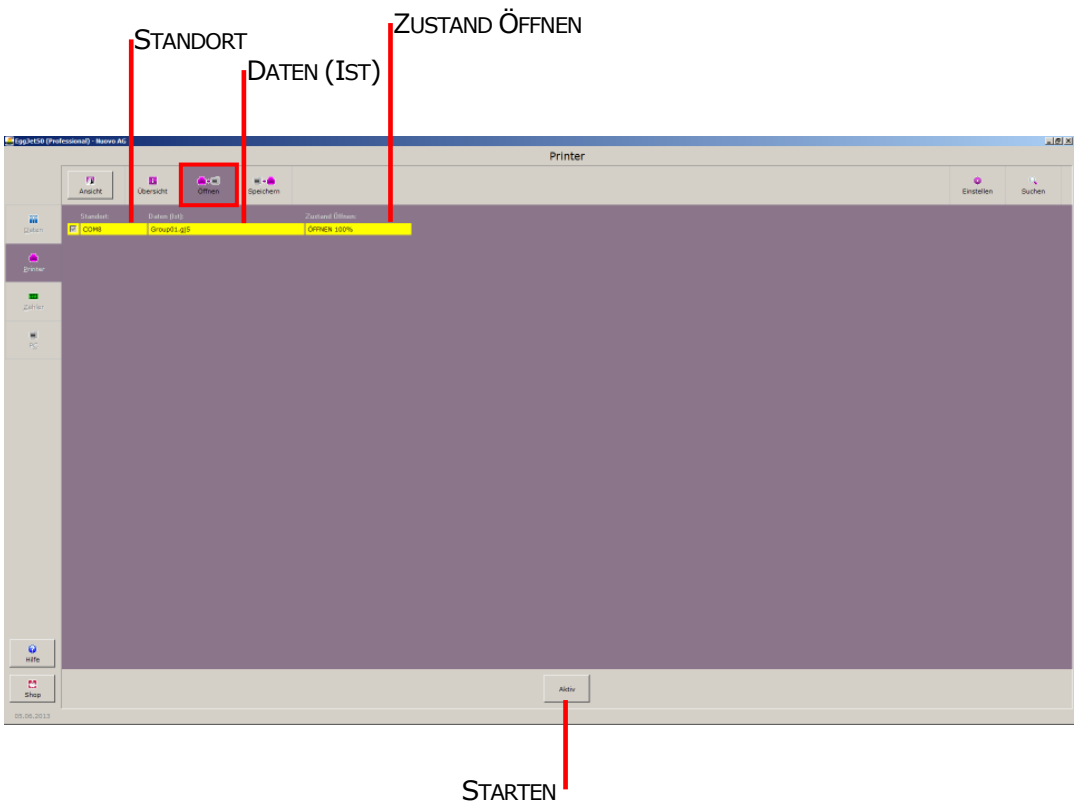

Über **ÖFFNEN** laden Sie Drucktexte vom Drucker ins EggJet50-Programm. Wählen Sie dazu den gewünschten Drucker aus und klicken Sie auf **STARTEN**. Nach Beendigung des Datentransfers öffnet sich das Menu **DATEN** automatisch.

- Im Feld **STANDORT** wird der von Ihnen angegeben Druckerstandort angezeigt. Diesen definieren Sie im Menu **PC** unter **KOMMUNIKATION** *(Kapitel 8.1.5.)*.
- Das Feld **DATEN (IST)** zeigt die Drucktextgruppe an, die auf dem Drucker gespeichert ist. Befinden sich keine Daten auf dem Drucker, wird nichts angezeigt.
- Der Zustand des Öffnen-Vorganges wird im Feld **ZUSTAND ÖFFNEN** angezeigt.

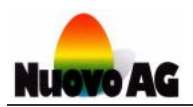

### **6.4. Drucktexte auf Printer speichern**

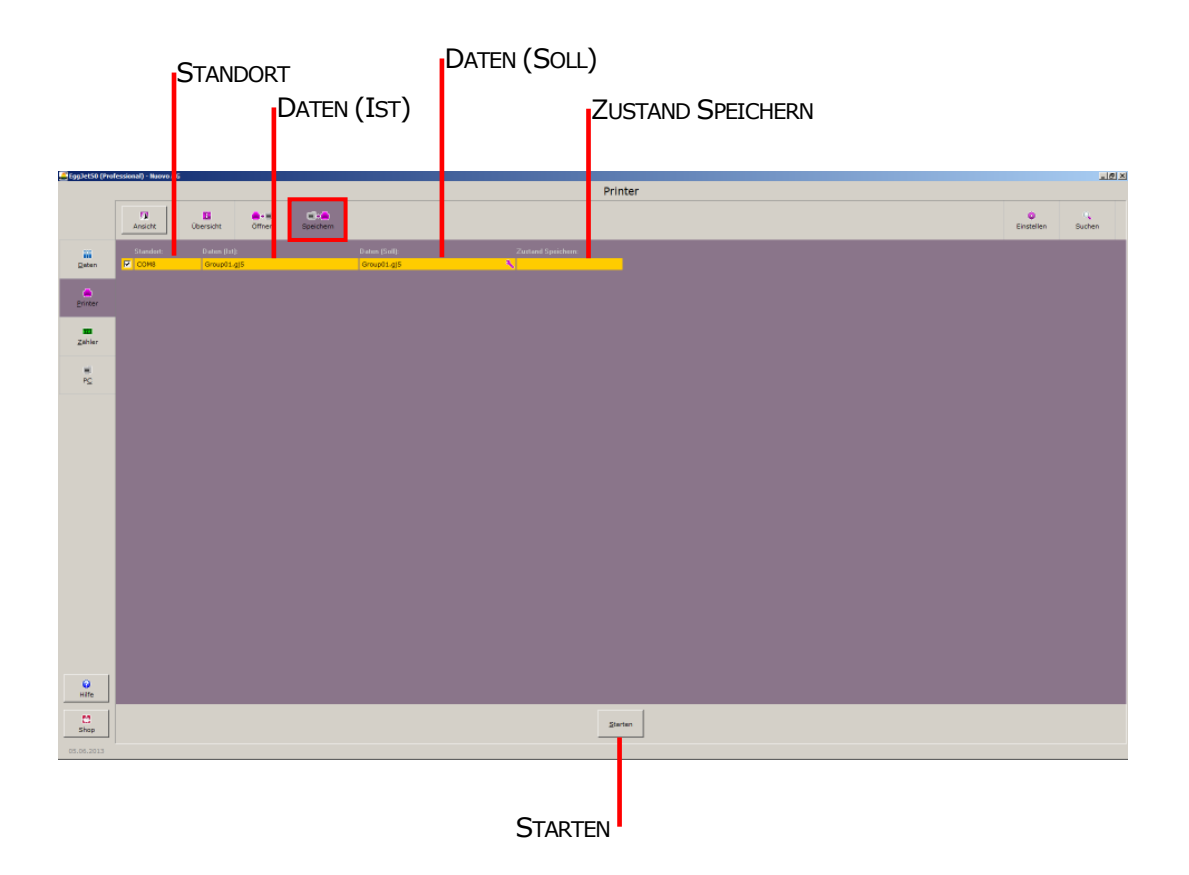

Über **SPEICHERN** laden Sie Drucktexte vom EggJet50-Programm auf den Drucker. Wählen Sie dazu den gewünschten Drucker aus und klicken Sie auf **STARTEN**.

- Im Feld **STANDORT** wird der von Ihnen angegeben Druckerstandort angezeigt. Diesen definieren Sie im Menu **PC** unter **KOMMUNIKATION** *(Kapitel 8.1.5.)*.
- Das Feld **DATEN (IST)** zeigt die Drucktextgruppe an, die auf dem Drucker gespeichert ist. Befinden sich keine Daten auf dem Drucker, wird nichts angezeigt.
- Das Feld **DATEN (SOLL)** zeigt die Drucktextgruppe an, die auf den Drucker gespeichert wird. Um eine andere Gruppe auszuwählen oder Fromularfelder abzuändern, klicken Sie auf das Icon rechts im Feld.
- Der Zustand des Speicher-Vorganges wird im Feld **ZUSTAND SPEICHERN** angezeigt.

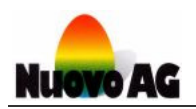

### **6.5. Einstellungen des Druckers**

Um Einstellungen am Drucker einzusehen oder zu verändern, klicken Sie im Menu **PRINTER** auf die Kachel **EINSTELLEN**. Wählen Sie den gewünschten Drucker aus und klicken Sie auf **STARTEN**.

Im Anzeigemodus **PRINTER** sind alle druckerspezifischen Einstellungen ersichtlich.

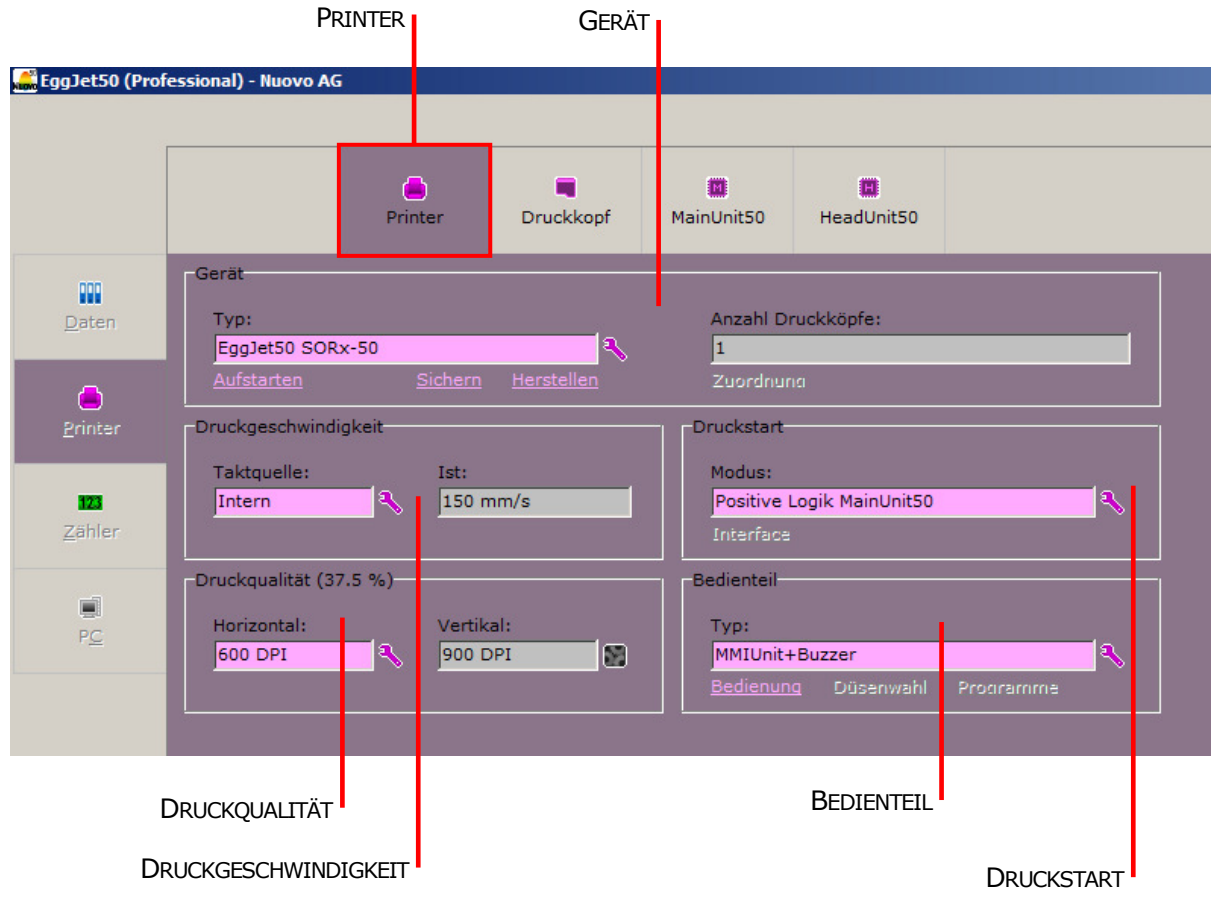

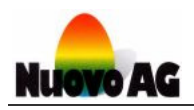

### **6.5.1. Gerät**

Im Feld **GERÄT** werden der Druckertyp sowie die Anzahl der Druckköpfe angezeigt.

- Über **AUFSTARTEN** definieren Sie ob sich der Drucker nach dem Einschalten im Zustand Stop oder Drucken befindet.
- Mit **SICHERN** speichern Sie die aktuellen Druckereinstellungen als Backup Datei auf Ihrem PC.
- Mit **HERSTELLEN** lesen Sie eine gespeicherte Backup Datei von Ihrem PC ein.

#### **6.5.1.1. Gerät einstellen**

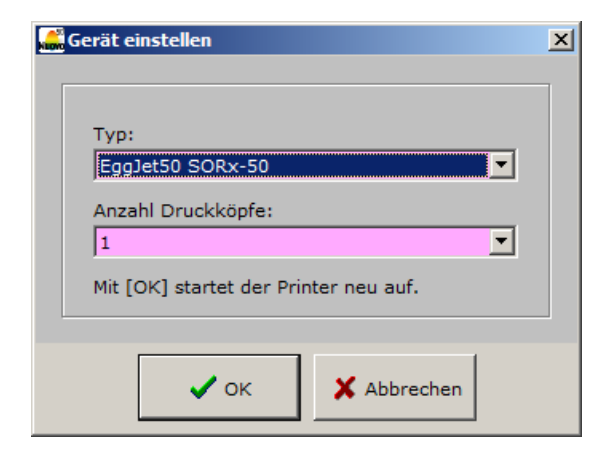

Über das Icon rechts neben dem Feld **TYP** stellen Sie den Druckertyp und die Anzahl der Druckköpfe ein.

Wählen Sie **OK**, um die Einstellung auf den Drucker zu übertragen und das Fenster zu schliessen. Mit **ABBRECHEN** wird nichts auf dem Drucker verändert und das Fenster geschlossen.

#### **Hinweis:**

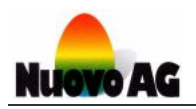

### **6.5.2. Druckgeschwindigkeit**

Im Feld **TAKTQUELLE** wird angezeigt, auf welche Art der Drucker die korrekte Druckgeschwindigkeit ermittelt. Im Feld **IST** wird während des Druckens die aktuelle Druckgeschwindigkeit angezeigt.

- 1) **INTERN** bedeutet, dass der Drucker mit einer fix eingestellten Druckgeschwindigkeit arbeitet. Dies setzt voraus, dass die Eier oder Schachteln gleichmässig in der vorgegebenen Geschwindigkeit unter dem Druckkopf durch bewegt werden.
- 2) **EXTERN CPL [+]** bedeutet, dass der Drucker die korrekte Druckgeschwindigkeit über einen Drehgeber mit RS422-Schnittstelle misst, der im Uhrzeigersinn gedreht wird. Die Eier oder Schachteln können in diesem Fall stossweise oder mit variabler Geschwindigkeit unter dem Druckkopf durch bewegt werden.
- 3) **EXTERN CPL [-]** bedeutet, dass der Drucker die korrekte Druckgeschwindigkeit über einen Drehgeber mit RS422-Schnittstelle misst, der im Gegenuhrzeigersinn gedreht wird. Die Eier oder Schachteln können in diesem Fall stossweise oder mit variabler Geschwindigkeit unter dem Druckkopf durch bewegt werden.
- 4) **EXTERN TTL [+]** bedeutet, dass der Drucker die korrekte Druckgeschwindigkeit über einen Drehgeber mit TTL-Schnittstelle misst, der im Uhrzeigersinn gedreht wird. Die Eier oder Schachteln können in diesem Fall stossweise oder mit variabler Geschwindigkeit unter dem Druckkopf durch bewegt werden.
- 5) **EXTERN TTL [-]** bedeutet, dass der Drucker die korrekte Druckgeschwindigkeit über einen Drehgeber mit TTL-Schnittstelle misst, der im Gegenuhrzeigersinn gedreht wird. Die Eier oder Schachteln können in diesem Fall stossweise oder mit variabler Geschwindigkeit unter dem Druckkopf durch bewegt werden.

Die Druckertypen BAN1-50, BAN1-50 Hatchery und Piccolo-50 messen die korrekte Druckgeschwindigkeit immer mit Hilfe eines Drehgebers mit RS422-Schnittstelle. Die **TAKTQUELLE** ist bei diesen Druckertypen fix auf **EXTERN CPL [+]** eingestellt und kann nicht verändert werden.

Der Druckertyp BoxJet-50 misst die korrekte Druckgeschwindigkeit immer mit Hilfe eines Drehgebers mit TTL-Schnittstelle. Die **TAKTQUELLE** ist bei diesen Druckertypen fix auf **EXTERN TTL [+]** eingestellt und kann nicht verändert werden.

Alle anderen Druckertypen können wahlweise mit einem Drehgeber ausgerüstet sein oder die Druckgeschwindigkeit fix eingestellt haben. Die richtige Einstellung muss bei der Inbetriebnahme des Druckers vorgenommen werden.

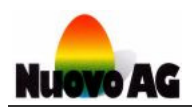

#### **6.5.2.1. Druckgeschwindigkeit einstellen**

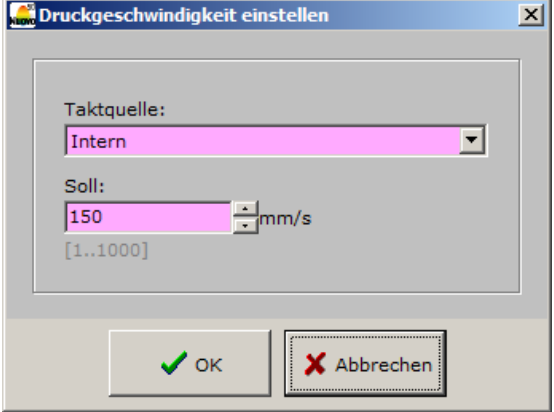

Über das Icon rechts neben dem Feld **TAKTQUELLE** stellen Sie die Taktquelle und die fixe Druckgeschwindigkeit ein.

Wählen Sie **OK**, um die Einstellung auf den Drucker zu übertragen und das Fenster zu schliessen. Mit **ABBRECHEN** wird nichts auf dem Drucker verändert und das Fenster geschlossen.

#### **Hinweis:**

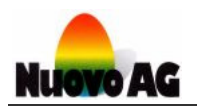

### **6.5.3. Druckqualität**

Im Feld **HORIZONTAL** wird die Druckauflösung in horizontaler und im Feld **VERTIKAL** in vertikaler Richtung angezeigt.

Die Druckauflösung wird in der Einheit DPI angegeben. DPI steht für "Dots per Inch" und besagt wie viele Tintentröpfchen pro Inch (25.4mm) ausgedruckt werden. Ein hoher DPI-Wert bedeutet, dass mit feineren Details aber auch mit mehr Tinte gedruckt wird.

#### **6.5.3.1. Druckqualität einstellen**

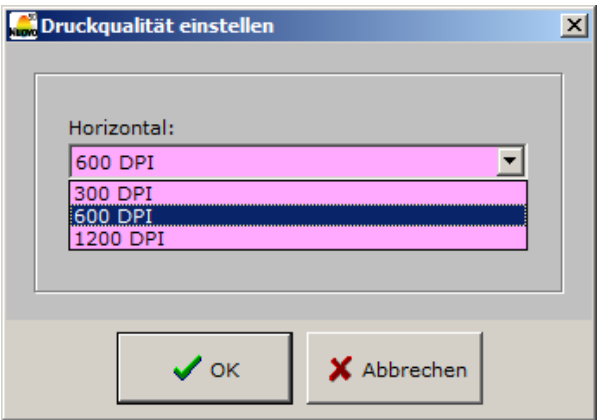

Über das Icon rechts neben dem Feld **HORIZONTAL** stellen Sie die Druckauflösung in horizontaler Richtung ein.

Wählen Sie **OK**, um die Einstellung auf den Drucker zu übertragen und das Fenster zu schliessen. Mit **ABBRECHEN** wird nichts auf dem Drucker verändert und das Fenster geschlossen.

#### **Hinweis:**

Der Bedienungsmodus muss mindestens **ADMINISTRATOR** sein.

#### **6.5.3.2. Druckqualität Info**

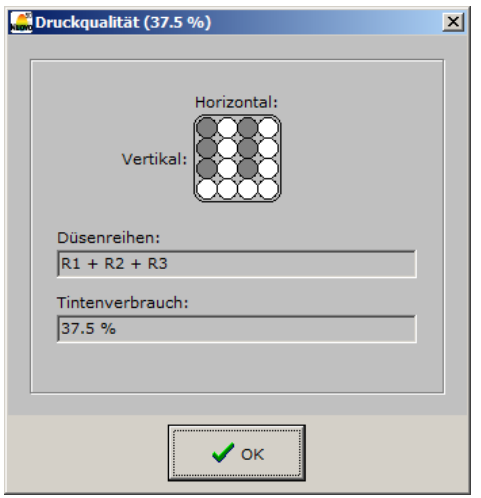

Über das Icon rechts neben dem Feld **VERTIKAL** erhalten Sie Informationen über Druckqualität, Druckbildaufbau und Tintenverbrauch.

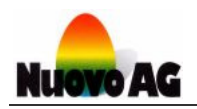

### **6.5.4. Druckstart**

Mit Hilfe eines optischen oder induktiven Sensors erkennt der Drucker den richtigen Zeitpunkt, um mit dem Drucken zu beginnen. Welcher Signalverlauf den Druckstart auslöst, wird im Feld **MODUS** angezeigt.

- 1) **AUS** bedeutet, dass der Druckstart ohne Sensor ausgelöst wird.
- 2) **POSITIVE LOGIK MAINUNIT50** bedeutet, dass der Sensor an der Druckersteuerung angeschlossen ist und der Druckstart ausgelöst wird, wenn das Sensorsignal von 0 auf 1 wechselt.
- 3) **NEGATIVE LOGIK MAINUNIT50** bedeutet, dass der Sensor an der Druckersteuerung angeschlossen ist und der Druckstart ausgelöst wird, wenn das Sensorsignal von 1 auf 0 wechselt.
- 4) **DRUCKKOPF AUTONOM** bedeutet, dass der Sensor nicht an der Druckersteuerung angeschlossen ist, sondern jeder Druckkopf mit einem eigenen Sensor ausgerüstet ist.
- 5) **POSITIVE LOGIK DRUCKKOPF 1** bedeutet, dass der Sensor an der ersten Druckkopfsteuerung angeschlossen ist und der Druckstart ausgelöst wird, wenn das Sensorsignal von 0 auf 1 wechselt.
- 6) **NEGATIVE LOGIK DRUCKKOPF 1** bedeutet, dass der Sensor an der ersten Druckkopfsteuerung angeschlossen ist und der Druckstart ausgelöst wird, wenn das Sensorsignal von 1 auf 0 wechselt.

Die richtige Einstellung muss bei der Inbetriebnahme des Druckers vorgenommen werden.

#### **6.5.4.1. Druckstart einstellen**

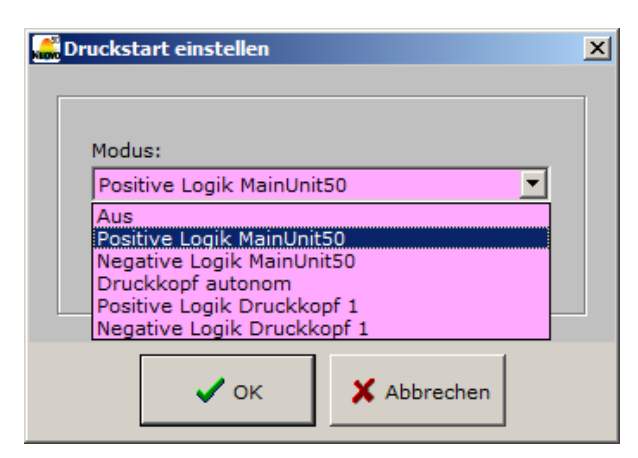

Über das Icon rechts neben dem Feld **MODUS** können Sie den Modus der Starterkennung einstellen.

Wählen Sie **OK**, um die Einstellung auf den Drucker zu übertragen und das Fenster zu schliessen. Mit **ABBRECHEN** wird nichts auf dem Drucker verändert und das Fenster geschlossen.

#### **Hinweis:**

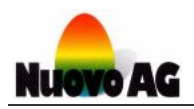

### **6.5.5. Bedienteil**

Im Feld **TYP** wird angezeigt, mit welchem Bedienteil der Drucker ausgerüstet ist.

#### **6.5.5.1. Bedienteil einstellen**

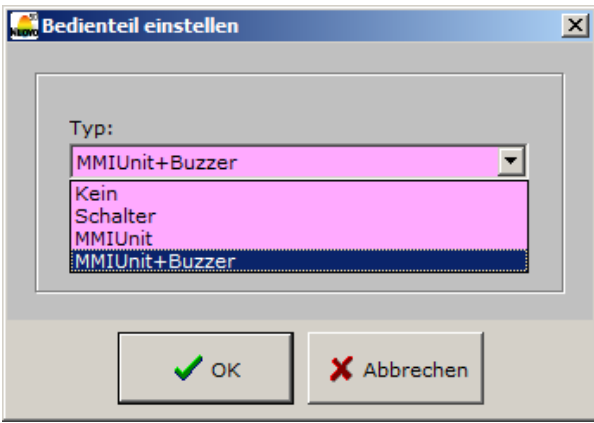

Über das Icon rechts neben dem Feld **TYP** wählen Sie das korrekte Bedienteil aus.

Wählen Sie **OK**, um die Einstellung auf den Drucker zu übertragen und das Fenster zu schliessen. Mit **ABBRECHEN** wird nichts auf dem Drucker verändert und das Fenster geschlossen.

#### **Hinweis:**

Der Bedienungsmodus muss mindestens **ADMINISTRATOR** sein.

#### **6.5.5.2. Bedienung einstellen**

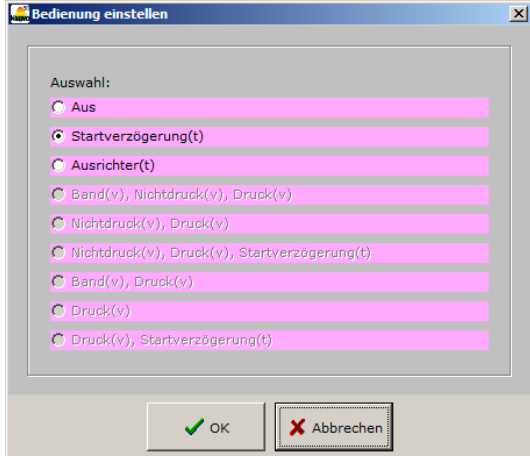

Über **BEDIENUNG** unterhalb des Feldes **TYP** wählen Sie die Bedienungsmöglichkeiten des Bedienteils aus.

Wählen Sie **OK**, um die Einstellung auf den Drucker zu übertragen und das Fenster zu schliessen. Mit **ABBRECHEN** wird nichts auf dem Drucker verändert und das Fenster geschlossen.

#### **Hinweis:**

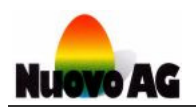

### **6.6. Einstellungen des Druckkopfs**

Um Einstellungen am Druckkopf einzusehen oder zu verändern, klicken Sie im Menu **PRINTER** auf die Kachel **EINSTELLEN**. Wählen Sie den gewünschten Drucker aus und klicken Sie auf **STAR-TEN**.

Im Anzeigemodus **DRUCKKOPF** sind alle druckkopfspezifischen Einstellungen ersichtlich.

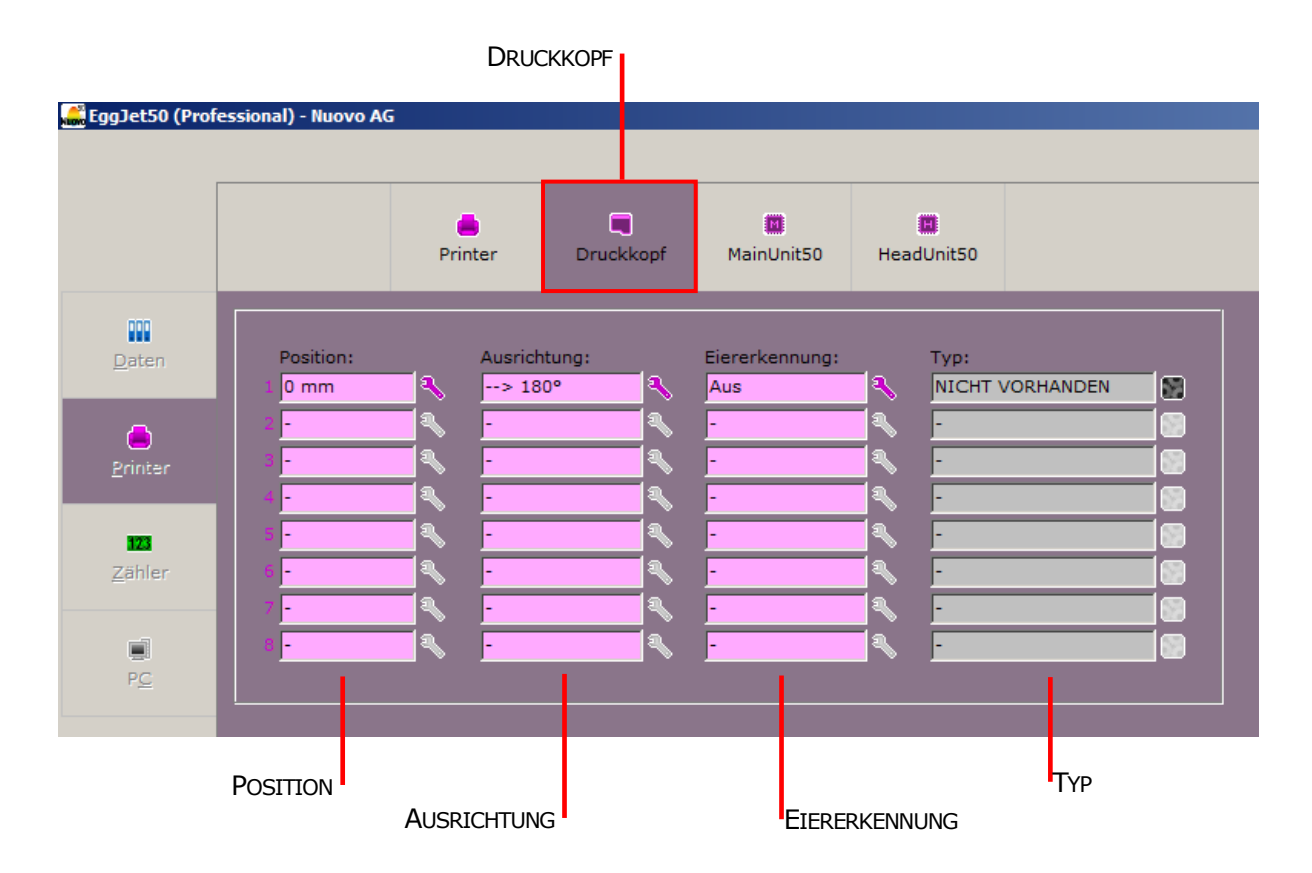

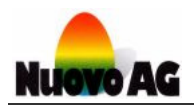

### **6.6.1. Druckkopfposition**

Im Feld **POSITION** wird die Position des Druckkopfes angezeigt.

#### **6.6.1.1. Druckkopfposition einstellen**

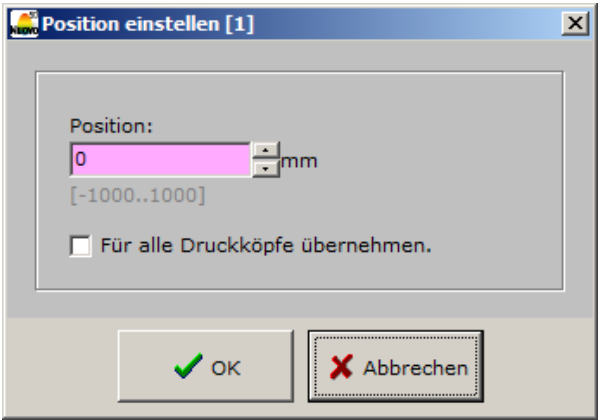

Über das Icon rechts neben dem jeweiligen Feld **POSITION** stellen Sie die Position ein. Setzen Sie ein Häkchen bei **FÜR ALLE DRUCKKÖPFE ÜBERNEHMEN**, um die neue Einstellung für alle Druckköpfe zu übernehmen.

Wählen Sie **OK**, um die Einstellung auf den Drucker zu übertragen und das Fenster zu schliessen. Mit **ABBRECHEN** wird nichts auf dem Drucker verändert und das Fenster geschlossen.

#### **Hinweis:**

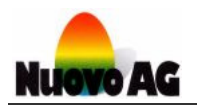

### **6.6.2. Ausrichtung**

Im Feld **AUSRICHTUNG** wird angezeigt, in welche Richtung und in welcher Lage die Eier oder Schachteln unter dem Druckkopf durch bewegt werden. Bei einer falschen Einstellung werden die Drucktexte horizontal gespiegelt oder auf dem Kopf stehend ausgedruckt.

- 1) **--> 0°** bedeutet, dass die Eier oder Schachteln von Links nach Rechts unter dem Druckkopf durch bewegt werden.
- 2) **--> 180°** bedeutet, dass die Eier oder Schachteln von Links nach Rechts unter dem Druckkopf durch bewegt und die Drucktexte 180° gedreht ausgedruckt werden.
- 3) **<-- 0°** bedeutet, dass die Eier oder Schachteln von Rechts nach Links unter dem Druckkopf durch bewegt werden.
- 4) **<-- 180°** bedeutet, dass die Eier oder Schachteln von Rechts nach Links unter dem Druckkopf durch bewegt und die Drucktexte 180° gedreht ausgedruckt werden.
- 5) **<-> 0°** bedeutet, dass der Drucker die korrekte Druckrichtung über zusätzliche Sensoren selbständig erkennt.
- 6) **<-> 180°** bedeutet, dass der Drucker die korrekte Druckrichtung über zusätzliche Sensoren selbständig erkennt und die Drucktexte 180° gedreht ausgedruckt werden.

Die Druckertypen BAN1-50, BAN1-50 Hatchery, BoxJet-50 und Piccolo-50 erkennen die **DRUCK-RICHTUNG** selbständig. Sie ist bei diesen Druckertypen fix auf **<-> 0°** oder **<-> 180°** eingestellt und kann nicht verändert werden.

Bei allen anderen Druckertypen muss die richtige Einstellung bei der Inbetriebnahme des Druckers vorgenommen werden.

#### **6.6.2.1. Druckrichtung einstellen**

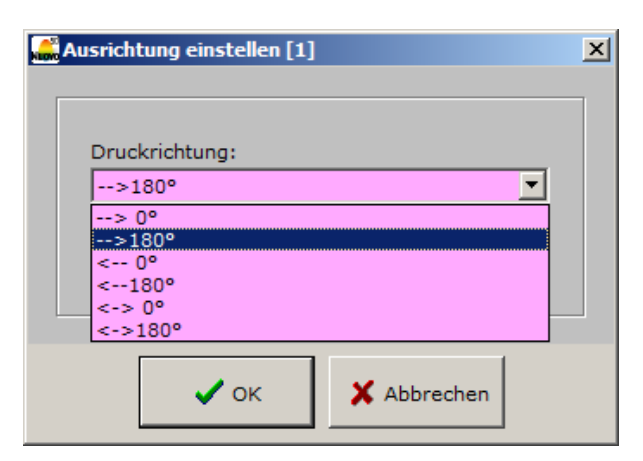

Über das Icon rechts neben dem jeweiligen Feld **AUSRICHTEN** wählen Sie die Druckrichtung aus. Setzen Sie ein Häkchen bei **FÜR ALLE DRUCKKÖPFE ÜBERNEHMEN**, um die neue Einstellung für alle Druckköpfe zu übernehmen.

Wählen Sie **OK**, um die Einstellung auf den Drucker zu übertragen und das Fenster zu schliessen. Mit **ABBRECHEN** wird nichts auf dem Drucker verändert und das Fenster geschlossen.

#### **Hinweis:**

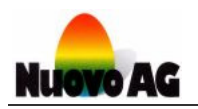

### **6.6.3. Eiererkennung**

Mit Hilfe eines Sensors erkennt der Druckkopf Eier oder Schachteln und es wird nur gedruckt, wenn sich ein Ei oder eine Schachtel unter dem Druckkopf befindet. Ist der Druckstart auf **DRUCKKOPF AUTONOM** eingestellt, löst die Eiererkennung den Druckstart aus.

Mit welchem Signalverlauf die Eiererkennung des Druckkopfes arbeitet, wird im Feld **EIERER-KENNUNG** angezeigt.

- 1) **AUS** bedeutet, dass die Eiererkennung ausgeschaltet ist.
- 2) **POSITIV** bedeutet, dass das Sensorsignal von 0 auf 1 wechseln muss.
- 3) **NEGATIV** bedeutet, dass das Sensorsignal von 1 auf 0 wechseln muss.

#### **6.6.3.1. Eiererkennung einstellen**

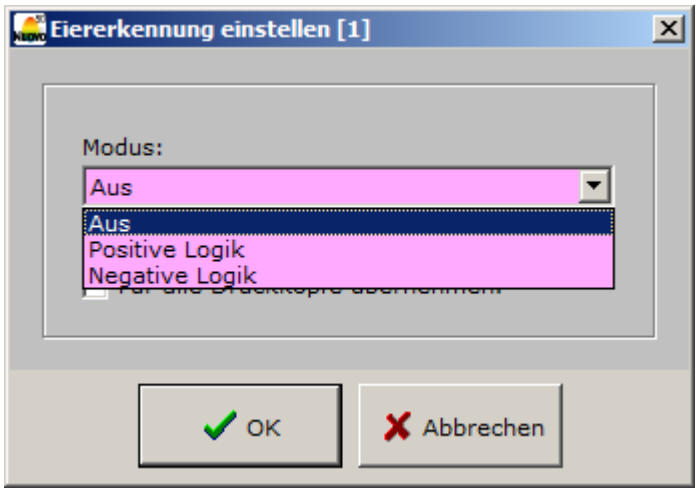

Über das Icon rechts neben dem jeweiligen Feld **EIERERKENNUNG** wählen Sie den Modus aus. Setzen Sie ein Häkchen bei **FÜR ALLE DRUCKKÖPFE ÜBERNEHMEN**, um die neue Einstellung für alle Druckköpfe zu übernehmen.

Wählen Sie **OK**, um die Einstellung auf den Drucker zu übertragen und das Fenster zu schliessen. Mit **ABBRECHEN** wird nichts auf dem Drucker verändert und das Fenster geschlossen.

#### **Hinweis:**

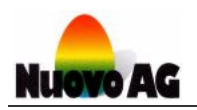

### **6.6.4. Druckkopftyp**

Im Feld **TYP** wird der Typ der eingesetzten Druckerpatrone angezeigt. Ist das Feld rot, ist die Druckerpatrone defekt und sollte ausgetauscht werden.

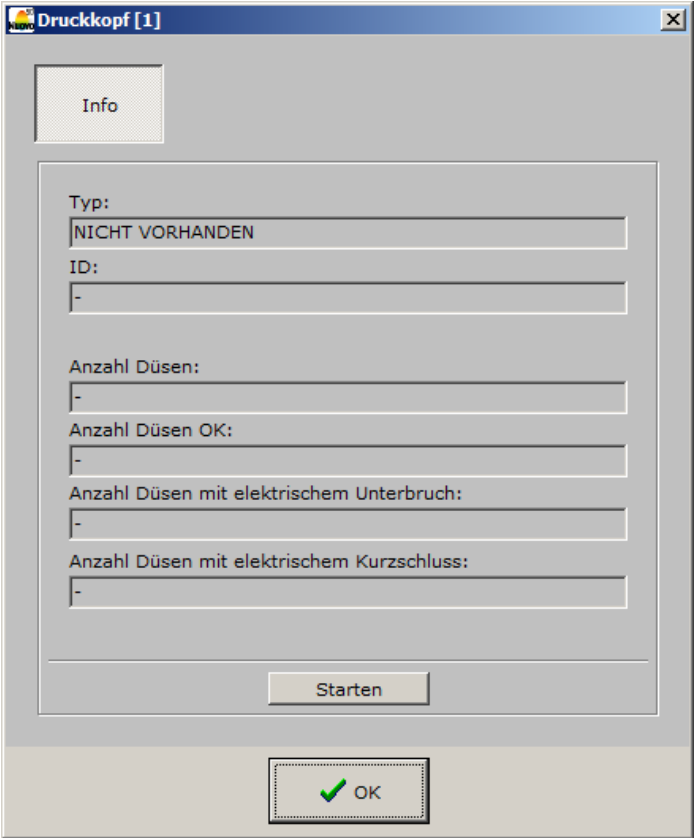

Über das Icon rechts neben dem Feld **TYP** erhalten Sie Informationen über die eingesetzte Druckerpatrone.

Wählen Sie **STARTEN**, um die eingesetzte Patrone erneut vom Drucker überprüfen zu lassen.

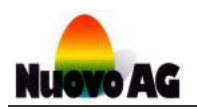

### **6.7. Einstellungen der MainUnit50**

Um Einstellungen an der Druckersteuerung einzusehen oder zu verändern, klicken Sie im Menu **PRINTER** auf die Kachel **EINSTELLEN**. Wählen Sie den gewünschten Drucker aus und klicken Sie auf **STARTEN**.

Im Anzeigemodus **MAINUNIT50** finden Sie Informationen zur Druckersteuerung des Druckers.

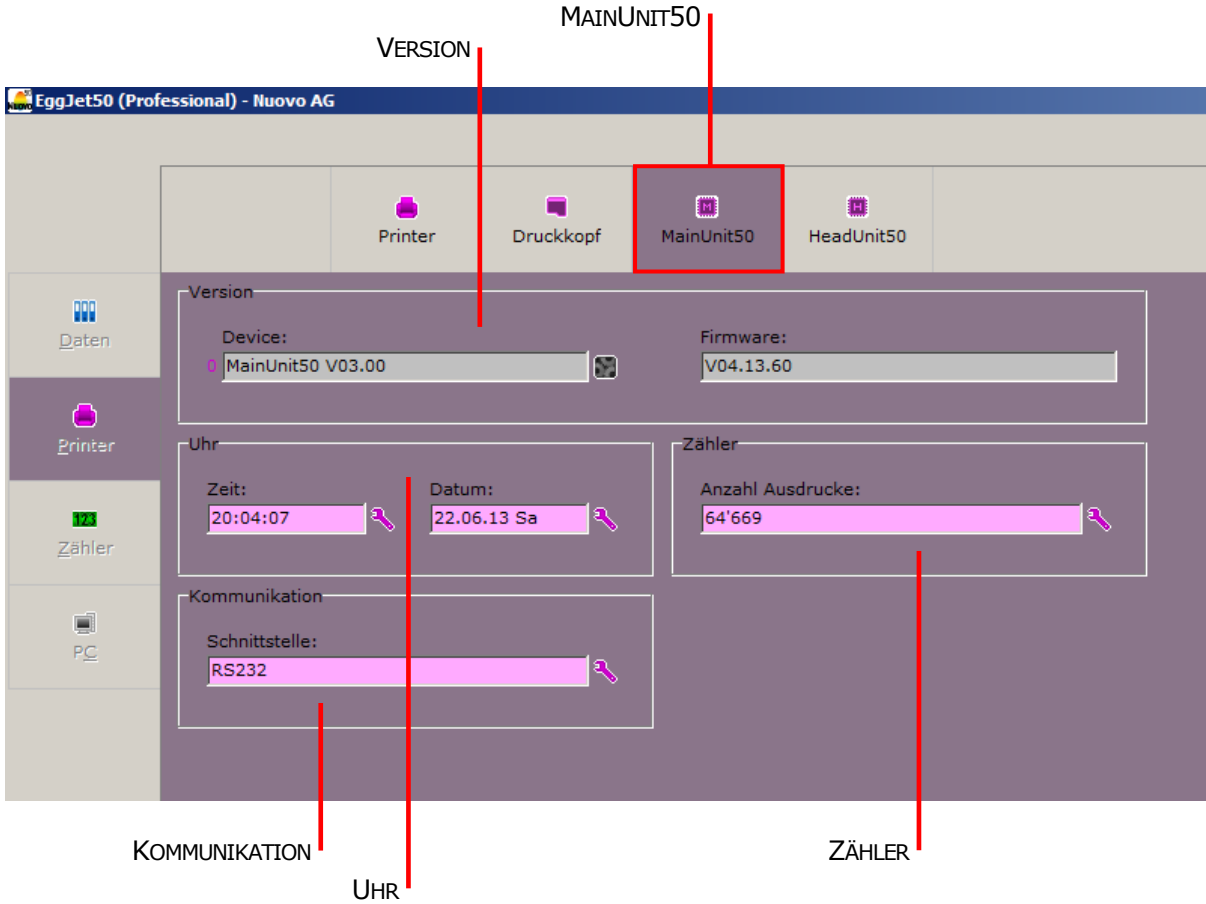

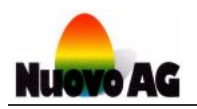

### **6.7.1. MainUnit50 Version**

Im Feld **DEVICE** wird der Druckersteuerungstyp angezeigt. Im Feld **FIRMWARE** wird die genaue Version, der auf der Druckersteuerung installierten Firmware, angezeigt.

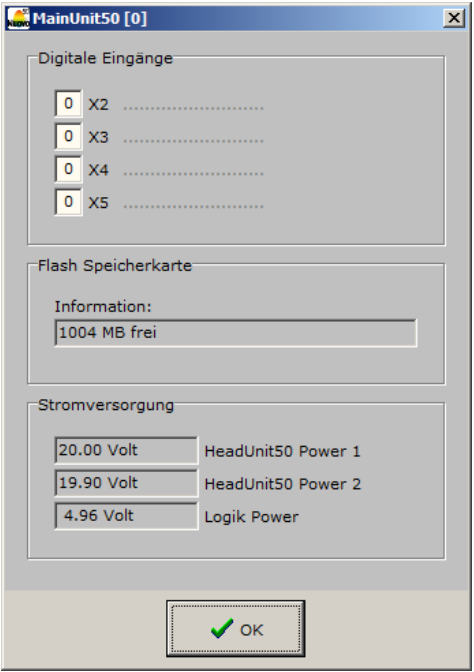

Über das Icon rechts neben dem Feld **DEVICE** erhalten Sie Informationen über die Druckersteuerung.

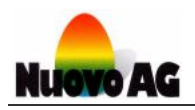

### **6.7.2. Uhr**

Im Feld **UHR** werden Zeit und Datum der Druckeruhr angezeigt.

Der Drucker ist mit einer eigenen Uhr ausgerüstet. Diese funktioniert quarzgenau und wird bei ausgeschaltetem Gerät von einer Batterie mit Strom versorgt. Mit Hilfe dieser Uhr kann der Drucker jederzeit Drucktexte mit korrektem Datum ausdrucken. Die Uhr muss bei der Inbetriebnahme des Druckers korrekt eingestellt werden.

#### **Hinweis:**

Damit die Drucktexte vom EggJet50-Programm auf den Drucker übertragen werden können, müssen Datum und Zeit der Druckeruhr und des PCs identisch sein.

#### **6.7.2.1. Zeit einstellen**

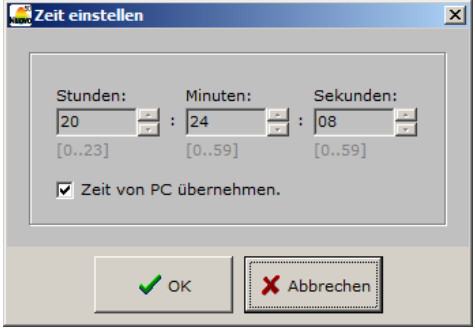

Über das Icon rechts neben dem Feld **ZEIT** stellen Sie die Zeit der Druckeruhr ein. Setzen Sie ein Häkchen bei **ZEIT VON PC ÜBERNEHMEN**, um die Zeit des PCs zu übernehmen.

Wählen Sie **OK**, um die Einstellung auf den Drucker zu übertragen und das Fenster zu schliessen. Mit **ABBRECHEN** wird nichts auf dem Drucker verändert und das Fenster geschlossen.

#### **Hinweis:**

Der Bedienungsmodus muss mindestens **ADMINISTRATOR** sein.

#### **6.7.2.2. Datum einstellen**

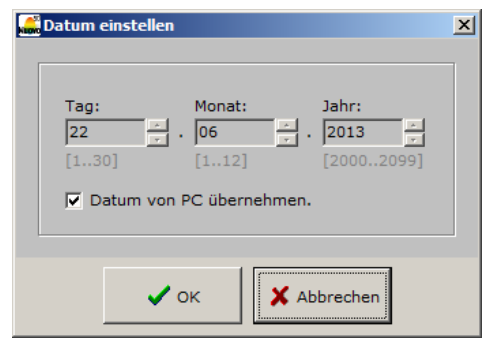

Über das Icon rechts neben dem Feld **DATUM** stellen Sie das Datum der Druckeruhr ein. Setzen Sie ein Häkchen bei **DATUM VON PC ÜBERNEHMEN**, um das Datum des PCs zu übernehmen.

Wählen Sie **OK**, um die Einstellung auf den Drucker zu übertragen und das Fenster zu schliessen. Mit **ABBRECHEN** wird nichts auf dem Drucker verändert und das Fenster geschlossen.

#### **Hinweise:**

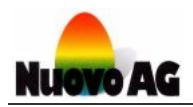

### **6.7.3. Kommunikation PC <-> Drucker**

Im Feld **KOMMUNIKATION** werden die Verbindungen zwischen Drucker und PC angezeigt.

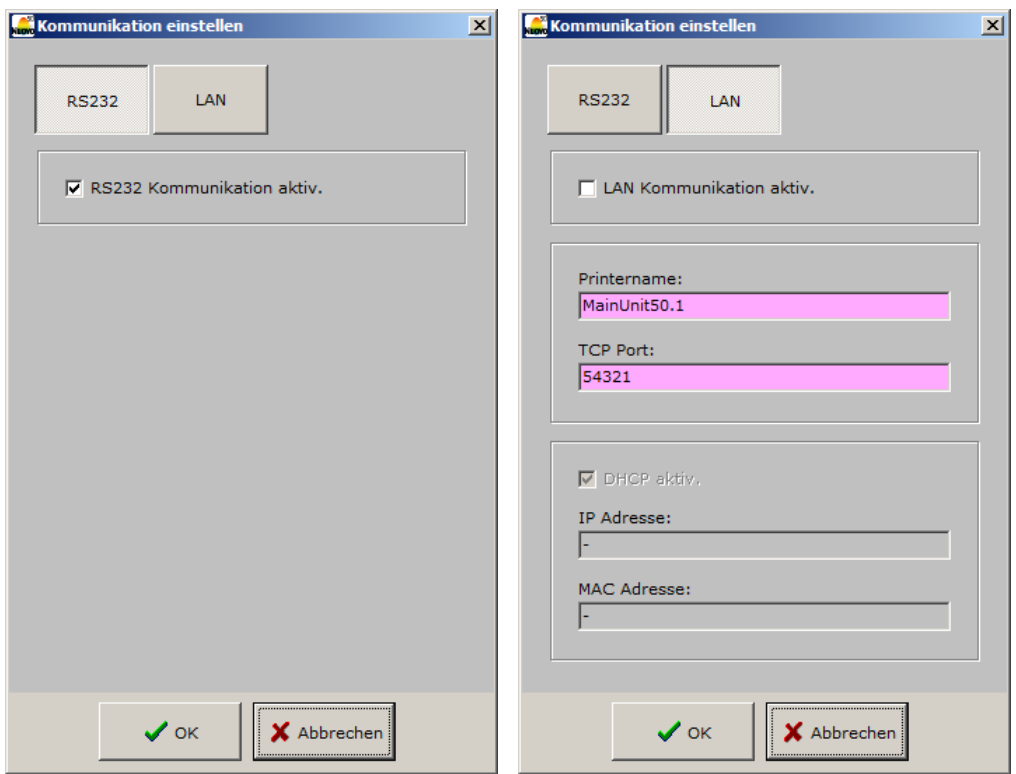

#### **6.7.3.1. Kommunikation einstellen**

Über das Icon rechts neben dem Feld **SCHNITTSTELLE** stellen Sie die Verbindung ein.

- **RS232 KOMMUNIKATION AKTIV** bedeutet, dass der Drucker über ein Schnittstellenkabel (Combox oder ComboxCableUSB) mit dem PC verbunden ist. Diese Einstellung ist immer aktiv und kann nicht verändert werden.
- Wählen Sie **LAN KOMMUNIKATION AKTIV**, wenn der Drucker mit einem Ethernetmodul ausgerüstet ist. Über das Feld **PRINTERNAME** kann dem Drucker ein Name geben werden über den er im Netzwerk angesprochen wird. Jeder Name darf im Netzwerk nur einmal vorhanden sein.

Wählen Sie **OK**, um die Einstellung auf den Drucker zu übertragen und das Fenster zu schliessen. Mit **ABBRECHEN** wird nichts auf dem Drucker verändert und das Fenster geschlossen.

#### **Hinweis:**

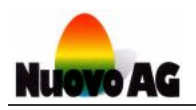

### **6.7.4. Zähler**

Im Feld **ANZAHL AUSDRUCKE** wird angezeigt, wie viele Drucktexte pro Druckkopf ausgedruckt wurden und wie viele Tropfen jeder Druckkopf gedruckt hat.

#### **6.7.4.1. Zähler zurücksetzen**

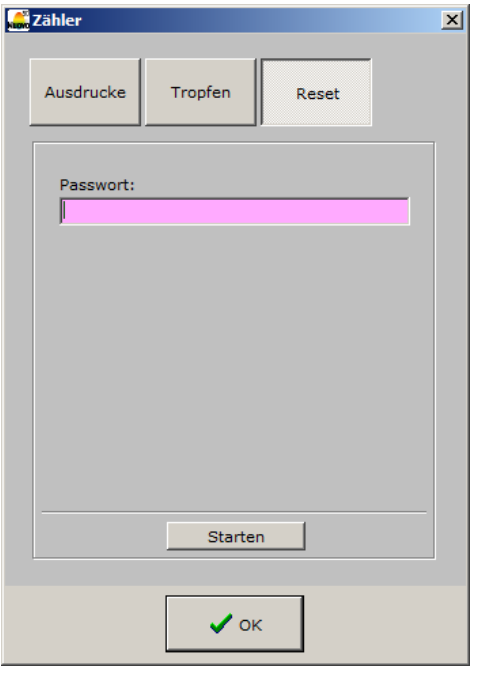

Über das Icon rechts neben dem Feld **ANZAHL AUSDRUCKE** setzen Sie den Zähler des Druckers zurück. Klicken Sie auf den Knopf **RESET** und geben Sie das Passwort ein.

Wählen Sie **OK**, um den Zähler auf dem Drucker zurückzusetzen und das Fenster zu schliessen. Mit **ABBRECHEN** wird nichts auf dem Drucker verändert und das Fenster geschlossen.

#### **Hinweise:**

- Der Zähler kann nur mit dem korrekten Passwort zurückgesetzt werden.
- Der Bedienungsmodus muss mindestens **ADMINISTRATOR** sein.

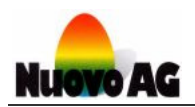

### **6.8. Einstellungen der HeadUnit50**

Um Einstellungen der Druckkopfsteuerung einzusehen, klicken Sie im Menu **PRINTER** auf die Kachel **EINSTELLEN**. Wählen Sie den gewünschten Drucker aus und klicken Sie auf **STARTEN**.

Im Anzeigemodus **HEADUNIT50** finden Sie Informationen zur Druckkopfsteuerung des Druckers.

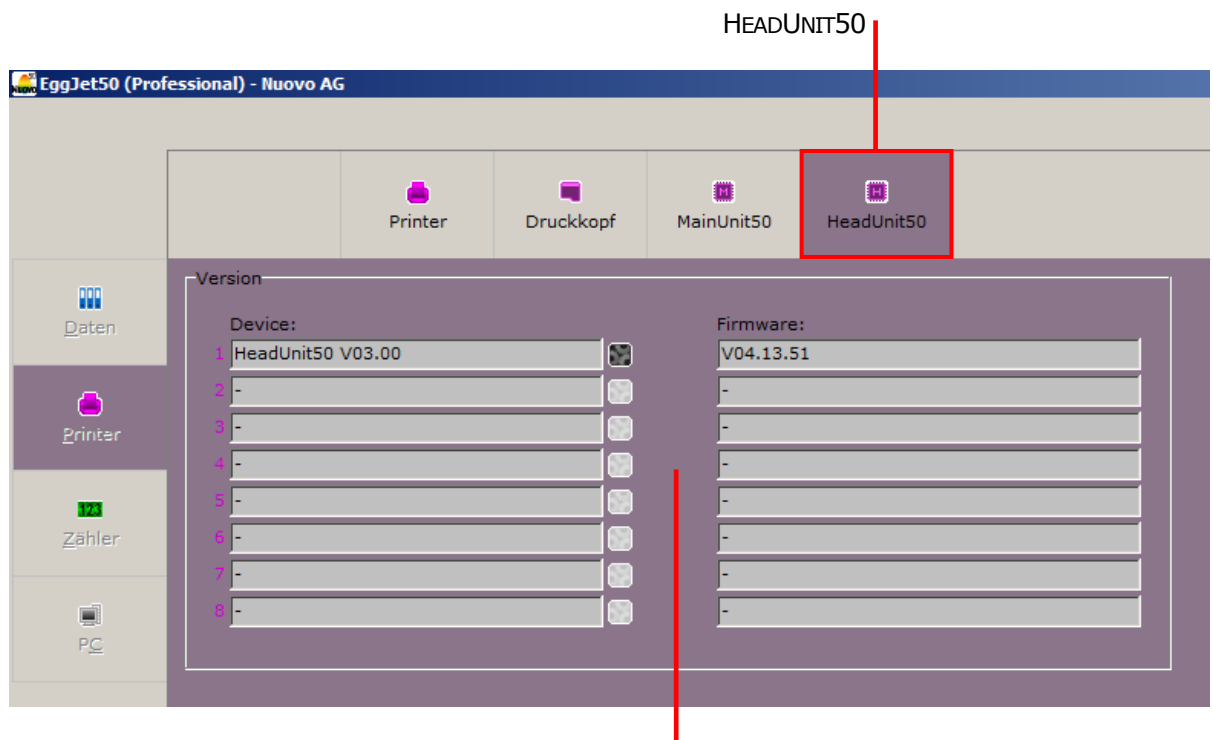

VERSION<sup>I</sup>

Im Feld **DEVICE** wird der Druckkopfsteuerungstyp angezeigt. Im Feld **FIRMWARE** wird die genaue Version, der auf der Druckkopfsteuerung installierten Firmware, angezeigt.

Über das Icon rechts neben dem Feld **DEVICE** erhalten Sie Informationen über die Druckkopfsteuerung.

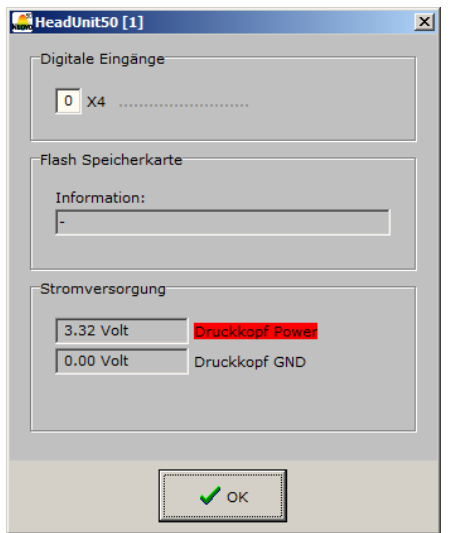

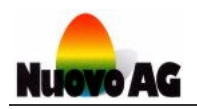

### **6.9. Druckersuche**

Über die Kachel **SUCHEN** lassen sich alle verfügbaren Drucker auflisten und mit dem EggJet50- Programm verbinden.

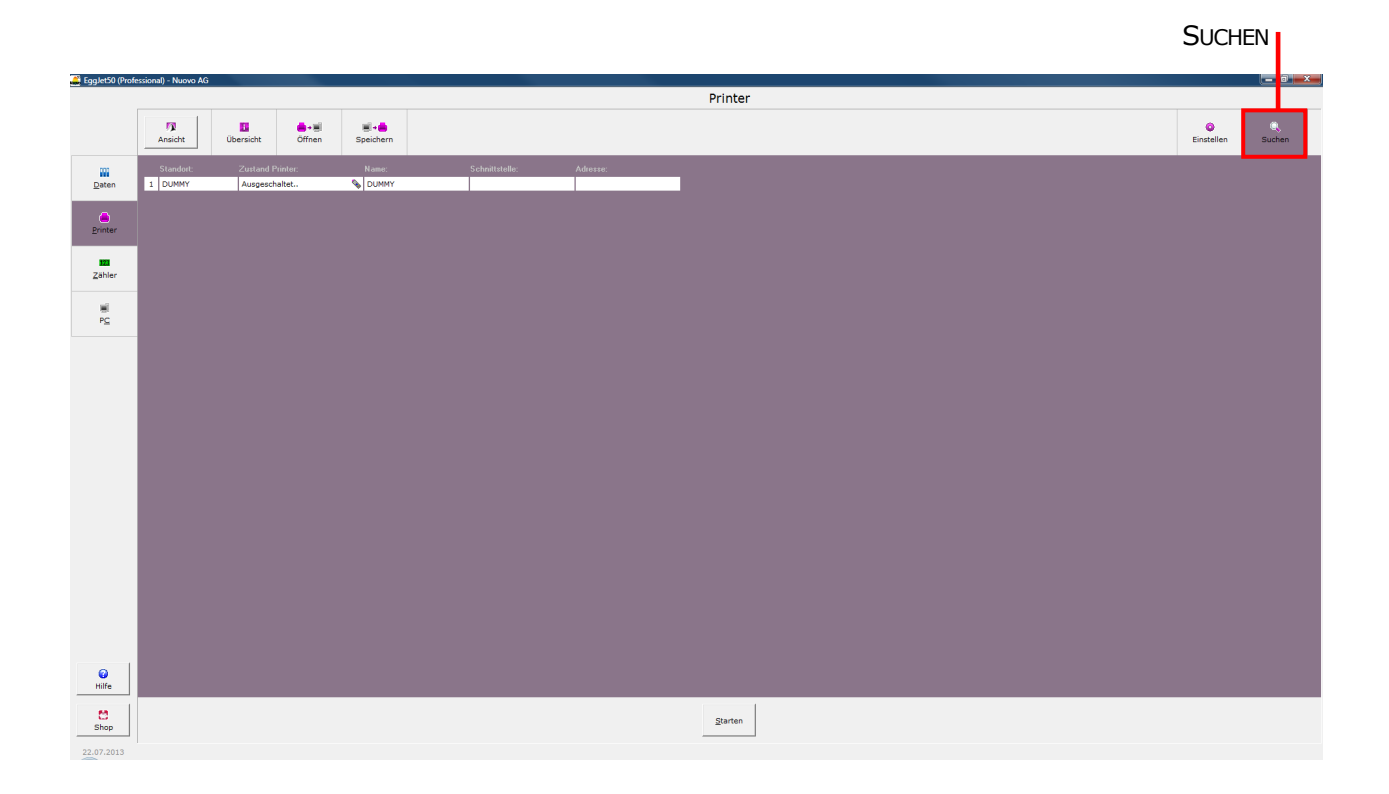

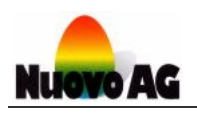

# **7. MENU ZÄHLER**

Im Menu **ZÄHLER** verbinden Sie die Drucker mit den Zählern. Sie können bis zu 5 verschiedene Zähler programmieren. Verwenden Sie diese Funktion, wenn Sie eine bestimmte Anzahl Eier oder Schachteln produzieren möchten.

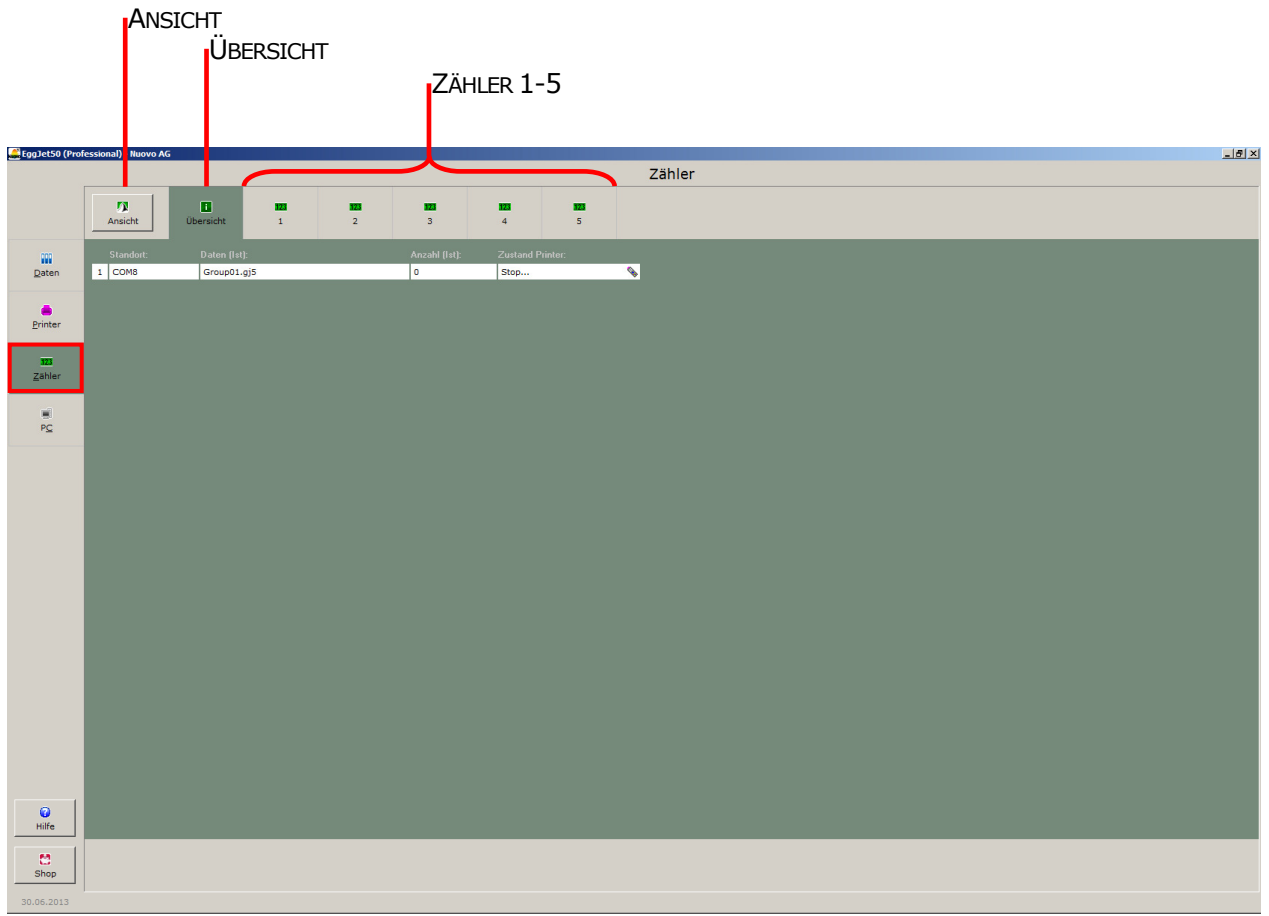

### **7.1. Darstellung des Arbeitsbereiches**

Über **ANSICHT** wechseln Sie von der tabellarischen zur grafischen Ansicht. Mit **LAYOUT EINSTEL-LEN…** können Sie Ihre Druckerumgebung nachbilden sowie ein Hintergrundbild einfügen.

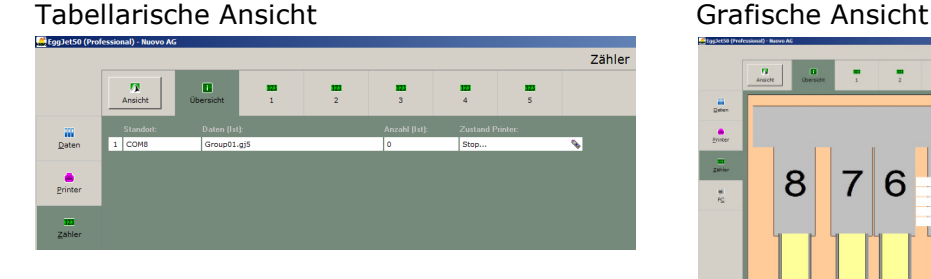

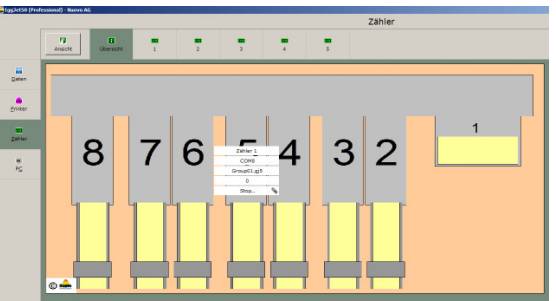

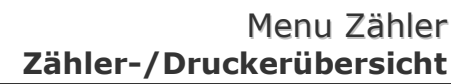

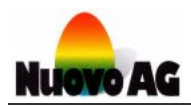

### **7.2. Zähler-/Druckerübersicht**

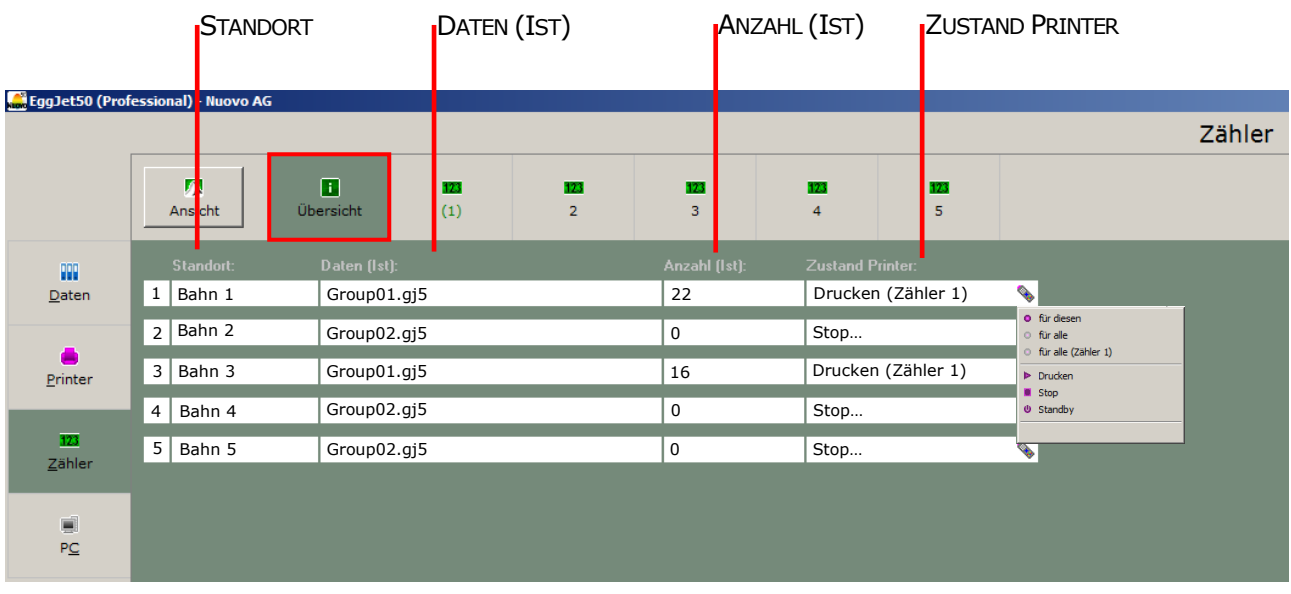

In der **ÜBERSICHT** sehen Sie alle verfügbaren Drucker, die darauf gespeicherten Daten, deren Zustand sowie die aktuelle Anzahl der Produktion. Die Beschreibung der einzelnen Felder finden Sie im *Kapitel 7.3*.

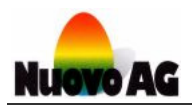

### **7.3. Zähler einstellen & Drucker zuweisen**

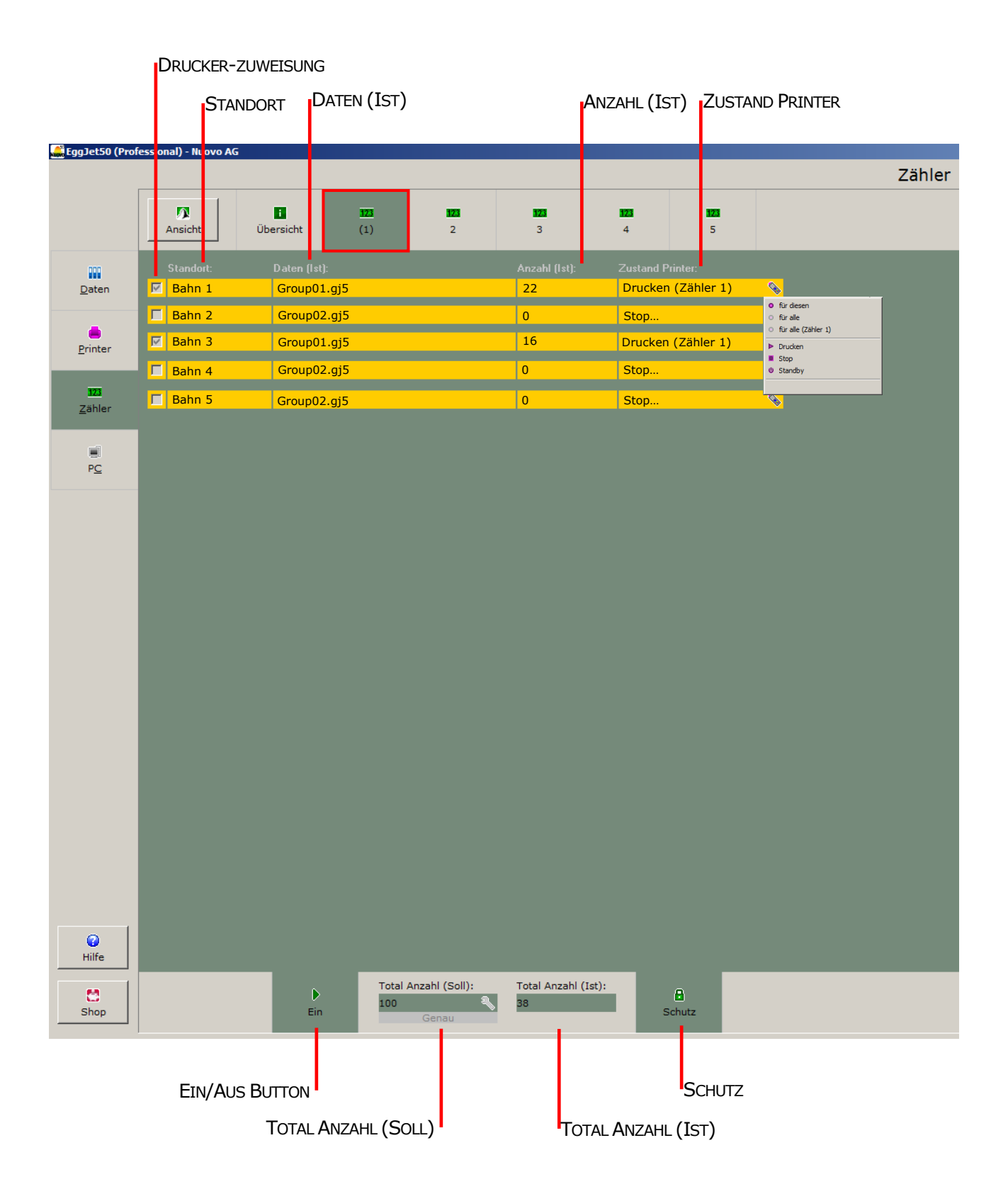

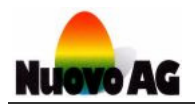

- Um einen Drucker einem Zähler zuzuweisen, setzen Sie ein Häkchen V vor dem entsprechenden Drucker.
- Im Feld **STANDORT** wird der von Ihnen angegeben Druckerstandort angezeigt. Diesen definieren Sie im Menu **PC** unter **KOMMUNIKATION** *(Kapitel 8.1.5.)*.
- Das Feld **DATEN (IST)** zeigt die Drucktextgruppe an, die auf dem Drucker gespeichert ist. Befinden sich keine Daten auf dem Drucker, wird nichts angezeigt.
- Im Feld **ANZAHL (IST)** wird die aktuelle Anzahl der Produktion angezeigt.
- Den Zustand des Druckers und mit welchem Zähler er verbunden ist, sehen Sie im Feld **ZUSTAND PRINTER**. Über das Icon rechts ändern Sie den Zustand. Zur Auswahl stehen Drucken, Stop und Standby, welche für diesen Drucker, alle Drucker oder alle Drucker, die einem bestimmten Zähler zugewiesen sind, angewendet werden können.
- Über den **EIN/AUS BUTTON** können Sie eine Produktion starten oder stoppen sowie den Zähler zurücksetzen.
- Im Feld **TOTAL ANZAHL (SOLL)** wird die Gesamtsumme der gewünschten Produktion angezeigt, welche Sie über das Icon rechts eingeben können. Zusätzlich haben Sie die Möglichkeit, die Produktion genau oder schnell auszuführen. Im Modus **GENAU** dauert die Produktion etwas länger dafür wird die exakte Menge produziert. Im Modus **SCHNELL** produzieren alle Drucker bis zum Schluss gemeinsam, was zu einer möglichen Überproduktion führen kann.

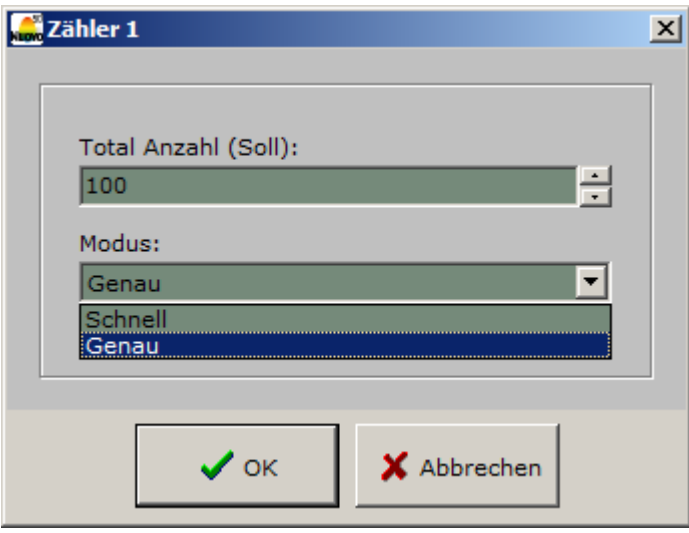

- Im Feld **TOTAL ANZAHL (IST)** wird die Summe der bereits ausgeführten Produktion angezeigt.
- Damit die Gesamtsumme während dem Produzieren nicht ungewollt verändert werden kann, ist die Schutzfunktion automatisch aktiviert. Mit einem Klick auf das Feld **SCHUTZ** kann diese deaktiviert werden.

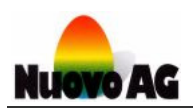

# **8. MENU PC**

Im Menu **PC** können Sie alle Einstellungen des EggJet50-Programms einsehen und verändern. Zusätzlich verwalten Sie hier Ihre Daten und führen Backups durch.

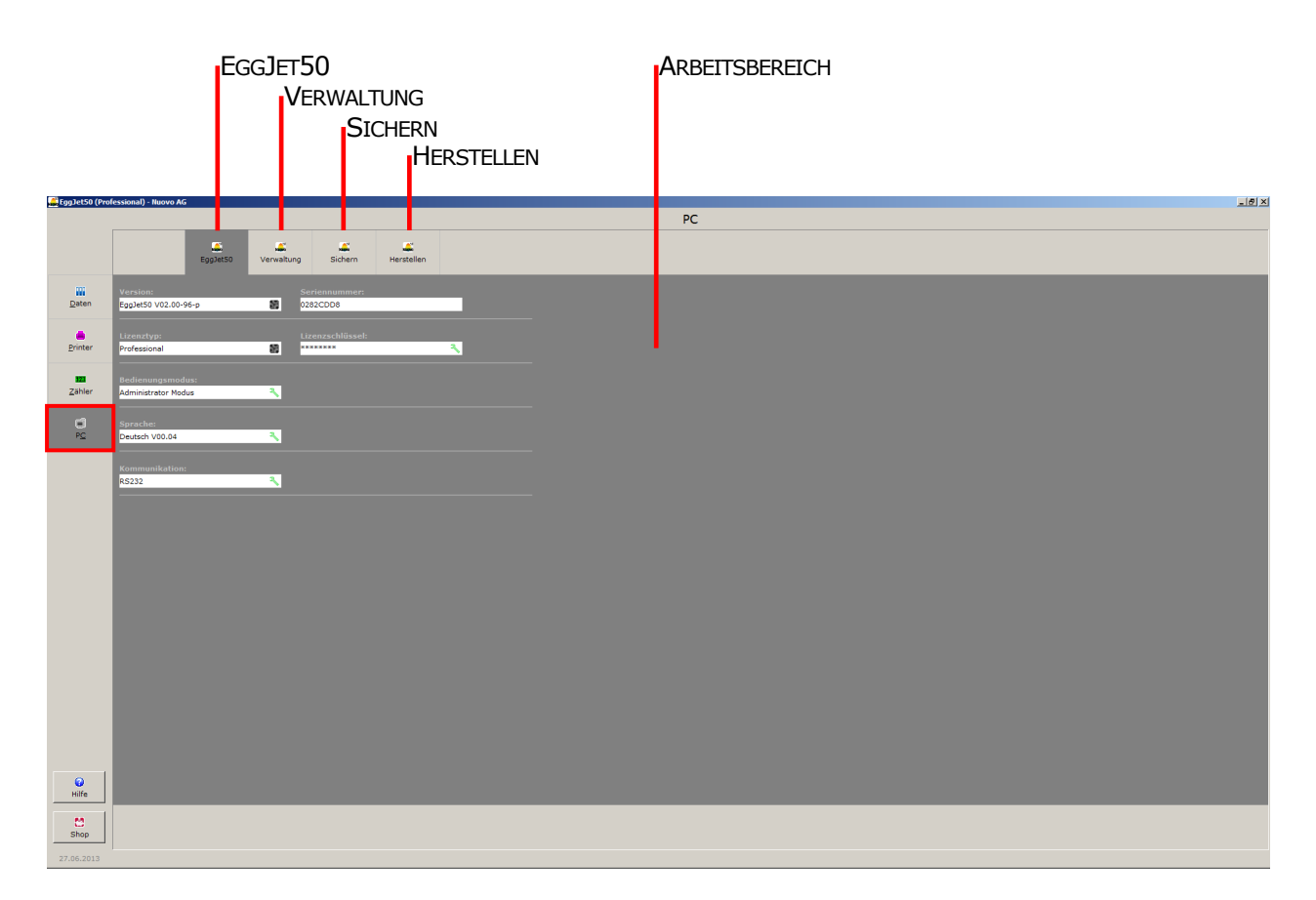

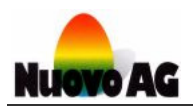

### **8.1. Einstellungen des EggJet50-Programms**

Um Einstellungen des EggJet50-Programms einzusehen oder zu verändern, klicken Sie im Menu **PC** auf die Kachel **EGGJET50**.

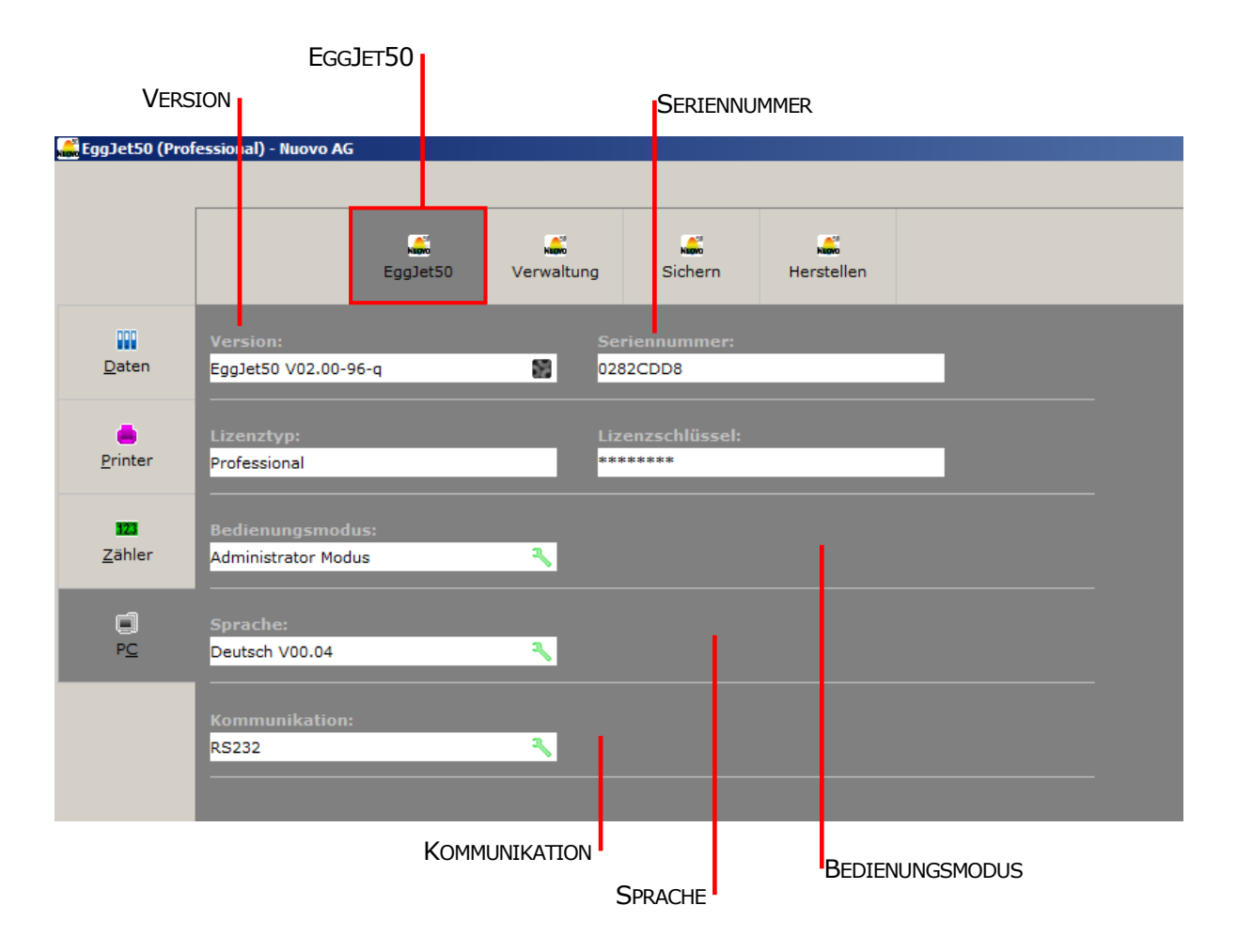

### **8.1.1. EggJet50 Version**

Im Feld **VERSION** wird die genaue Version des EggJet50-Programms angezeigt. Über das Icon rechts werden weitere Informationen zum EggJet50-Programm sowie die Kontaktdaten von Nuovo AG angezeigt.

### **8.1.2. Seriennummer**

Im Feld **SERIENNUMMER** wird die Seriennummer Ihres installierten EggJet50-Programms angezeigt.

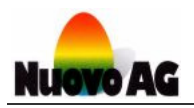

### **8.1.3. Bedienungsmodi**

Im Feld **BEDIENUNGSMODUS** wird der aktive Bedienungsmodus angezeigt. Das EggJet50- Programm kennt verschiedene Bedienungsmodi, die Sie über das Icon rechts auswählen können. Folgende Modi stehen zur Auswahl:

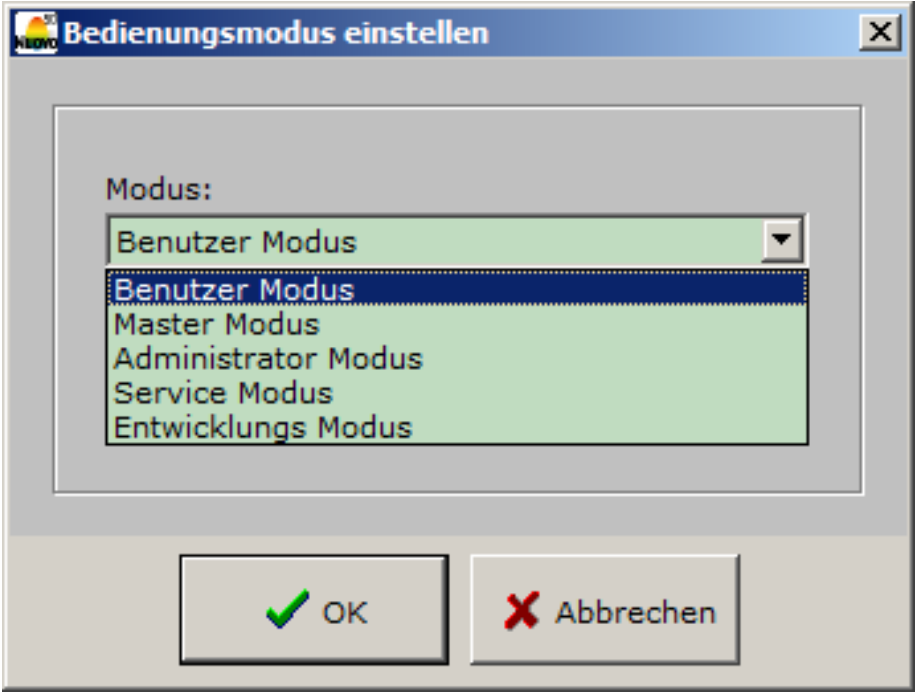

#### **Hinweis:**

Um Einstellungen am Drucker zu ändern, muss der Bedienungsmodus mindestens **ADMINISTRATOR** sein.

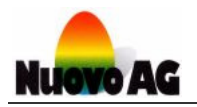

### **8.1.4. Benutzersprachen**

Im Feld **SPRACHE** wird die verwendete Sprache angezeigt. Über das Icon rechts wählen Sie eine andere Sprache aus. Folgende Sprachen stehen zur Auswahl:

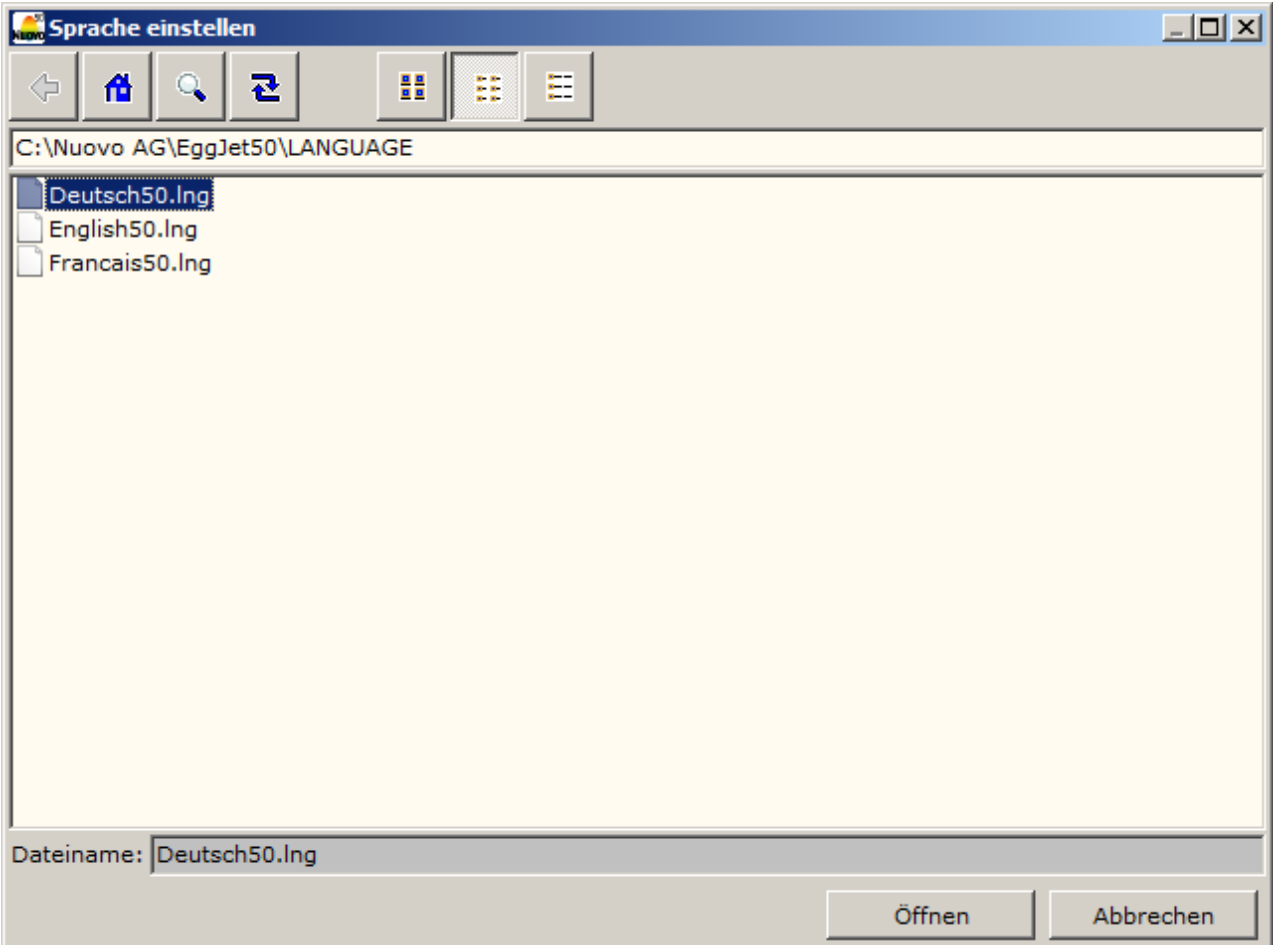

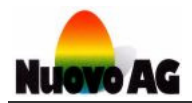

### **8.1.5. Kommunikation zwischen PC und Drucker**

Im Feld **KOMMUNIKATION** wird die Verbindung zwischen Drucker und PC angezeigt.

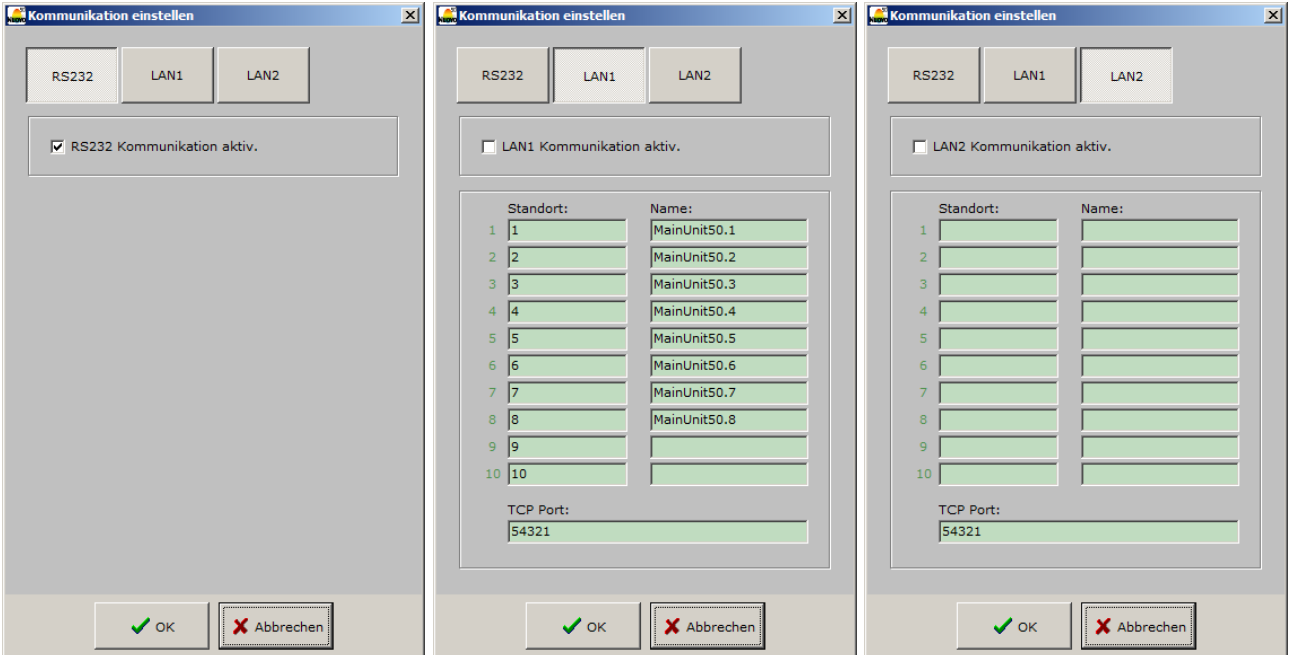

Über das Icon rechts neben dem Feld **KOMMUNIKATION** stellen Sie die Verbindung ein.

- Wählen Sie **RS232 KOMMUNIKATION AKTIV**, wenn der Drucker über ein Schnittstellenkabel (Combox oder ComboxCableUSB) mit dem PC verbunden ist.
- Wählen Sie **LAN1 KOMMUNIKATION AKTIV**, wenn der Drucker über ein Netzwerk (LAN) mit dem PC verbunden ist. Über die Felder **STANDORT** geben Sie jedem Drucker eine für Sie verständliche Bezeichnung (z.B. Bahn 1 oder Bahn 2). Über die Felder **NAME** geben Sie jedem Drucker einen Namen über den er im Netzwerk angesprochen wird. Leere Felder werden vom PC nicht beachtet.
- Für weitere Drucker im Netzwerk wählen Sie **LAN2 KOMMUNIKATION AKTIV**. Über die Felder **STANDORT** geben Sie jedem Drucker eine für Sie verständliche Bezeichnung (z.B. Bahn 10 oder Bahn 11). Über die Felder **NAME** geben Sie jedem Drucker einen Namen über den er im Netzwerk angesprochen wird. Leere Felder werden vom PC nicht beachtet.

Wählen Sie **OK**, um die Einstellung zu speichern und das Fenster zu schliessen. Mit **ABBRECHEN** wird nichts gespeichert und das Fenster geschlossen.

#### **Hinweis:**

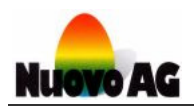

### **8.2. Verwalten von Daten und Grafiken**

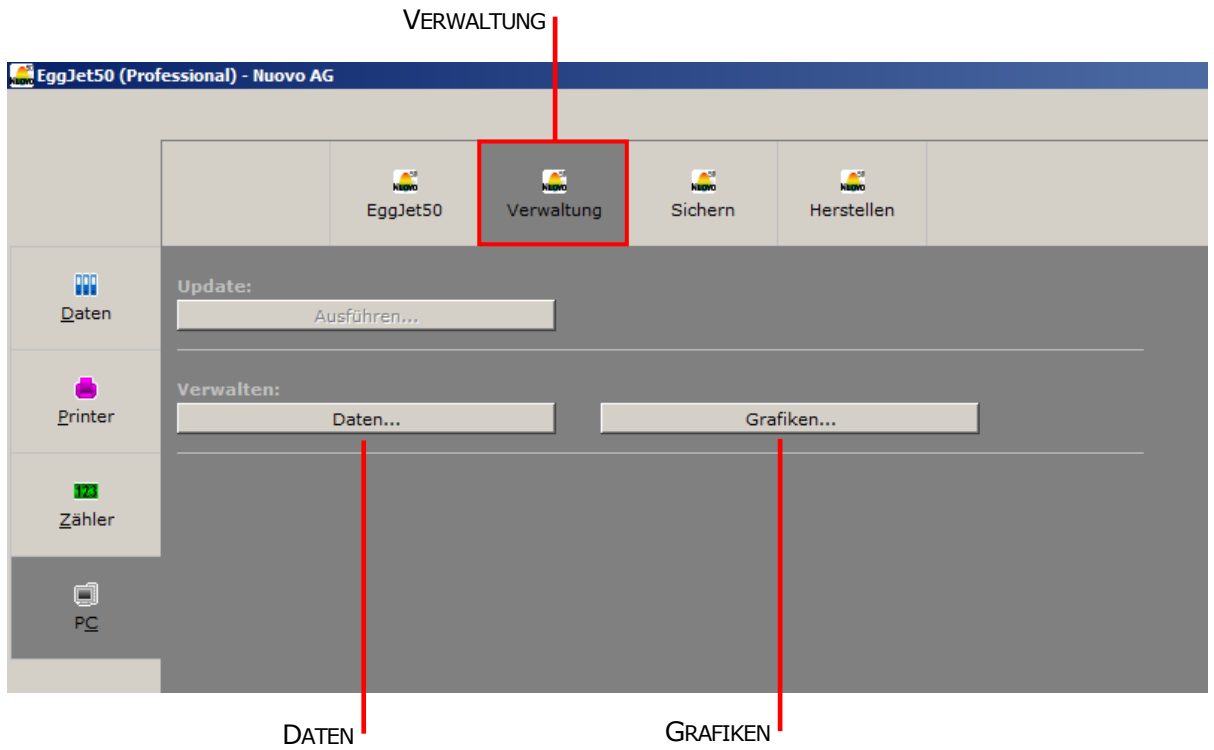

Um Drucktexte zu organisieren, klicken Sie im Menu **PC** auf die Kachel **VERWALTUNG**.

- Unter **DATEN…** verwalten Sie alle Drucktexte. Sie können neue Ordner anlegen, Ordner zusammenfügen oder diese neu sortieren.
- Unter **GRAFIKEN...** verwalten Sie alle Grafiken. Sie können diese sortieren oder in neuen Ordnern gruppieren.

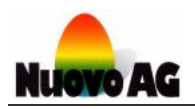

### **8.3. Sichern und Herstellen (Backup-Funktionen)**

**SICHERN** und **HERSTELLEN** sind die beiden Backup-Funktionen des EggJet50-Programms. Über die Kachel **SICHERN** im Menu **PC** speichern Sie Dateien an einem externen Ort (z.B. USB-Stick oder Server). Über die Kachel **HERSTELLEN** laden Sie eine gesicherte Version auf Ihren PC. Details finden Sie im separaten Benutzerhandbuch **EGGJET50 SICHERN UND HERSTELLEN**.

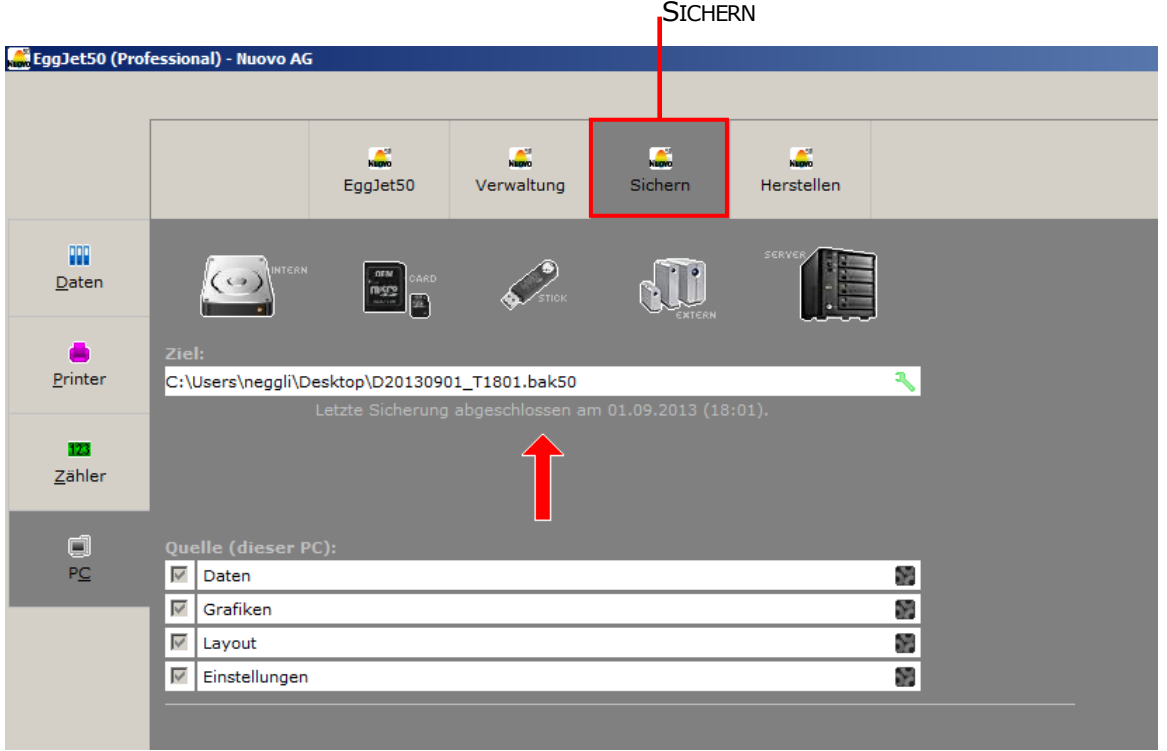

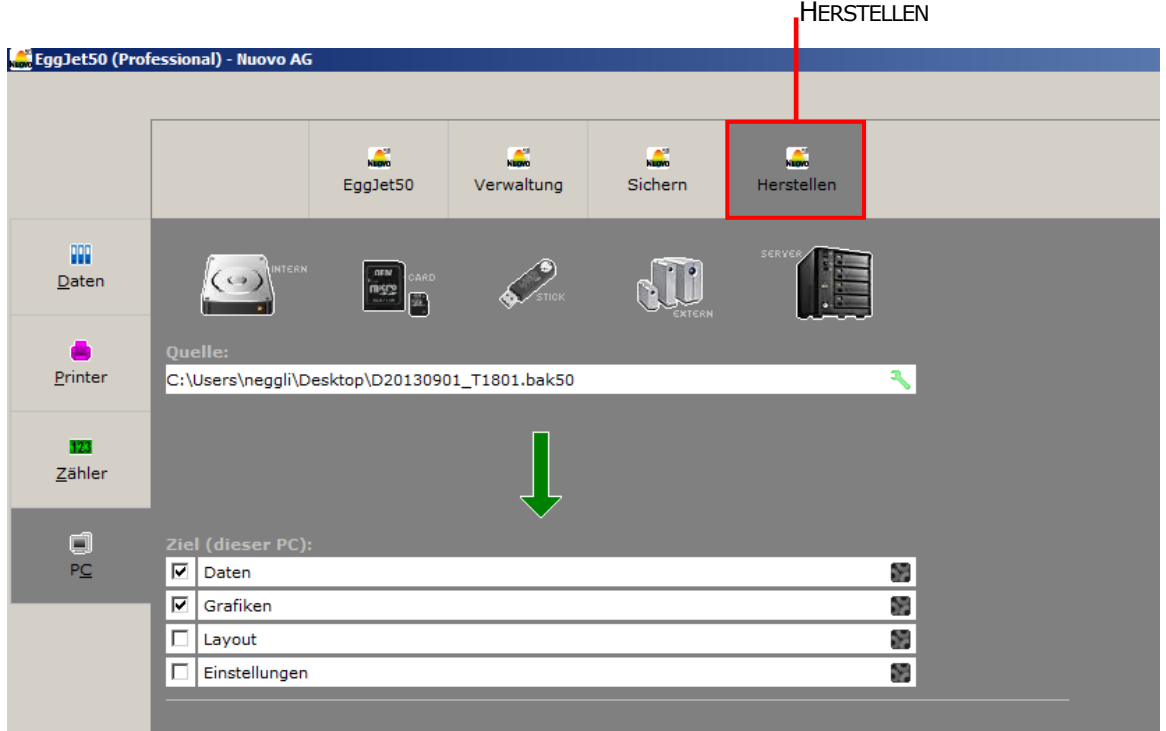

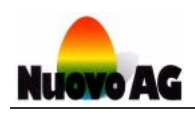

# **9. HILFE / SUPPORT**

Im Menu **HILFE** finden Sie verschiedene Möglichkeiten, Unterstützung bei der Bedienung des EggJet50 Programms zu erhalten.

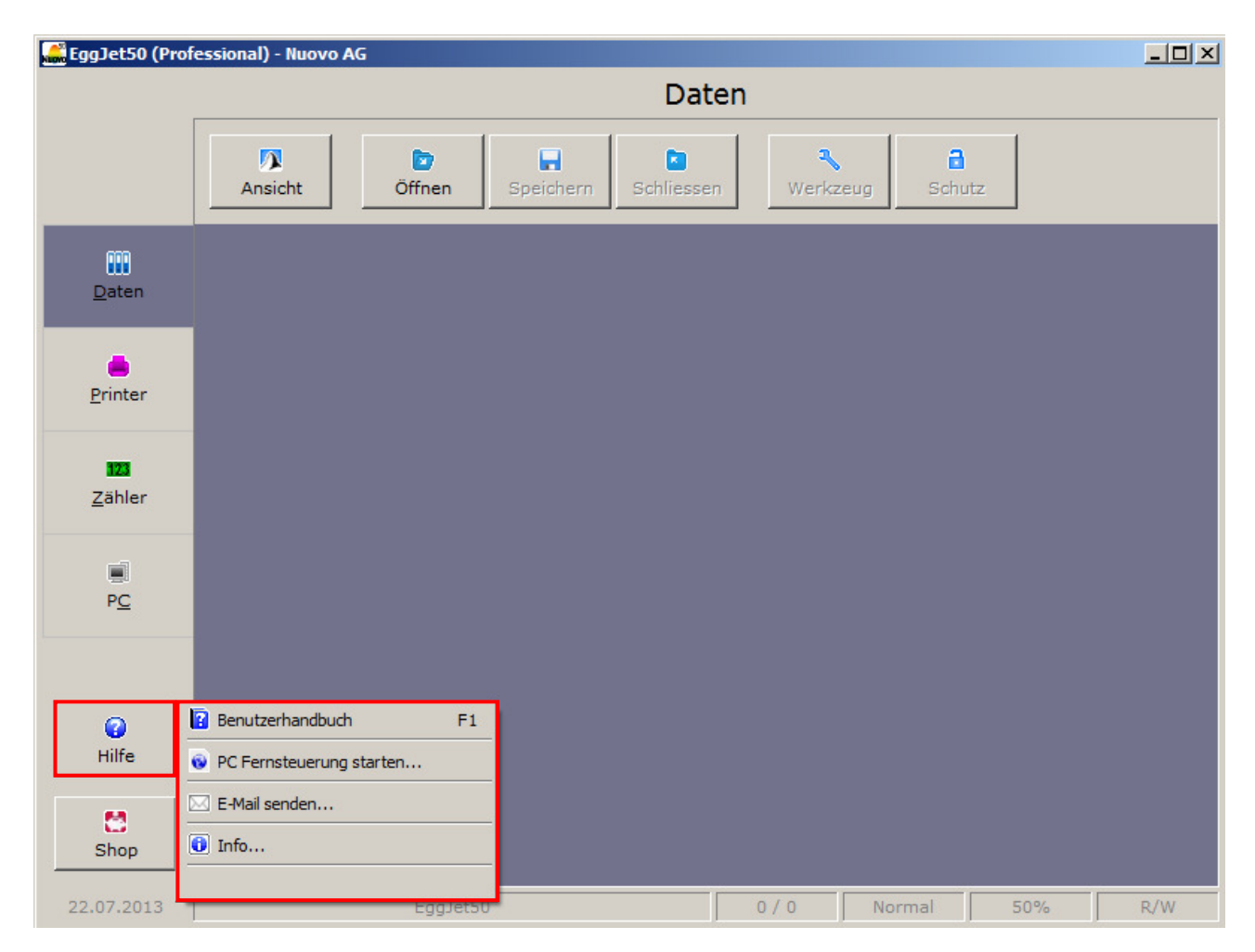

### **9.1. Benutzerhandbuch**

Wählen Sie **BENUTZERHANDBUCH**, um dieses Benutzerhandbuch oder andere verfügbare Dokumente zu öffnen. Ein PDF-Reader (z.B. Adobe Reader) muss auf dem PC installiert sein. Sollte ein solches Programm auf Ihrem PC nicht vorhanden sein, kann es gratis aus dem Internet heruntergeladen werden (z.B. www.adobe.com).

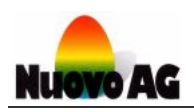

### **9.2. PC Fernsteuerung**

Über **PC FERNSTEUERUNG STARTEN** öffnet sich das Programm **TEAMVIEWER QUICK SUPPORT** mit welchem ein Nuovo Mitarbeiter Ihren PC fernsteuern kann. Bitte geben Sie dem Mitarbeiter **IHRE ID** sowie das **KENNWORT** an.

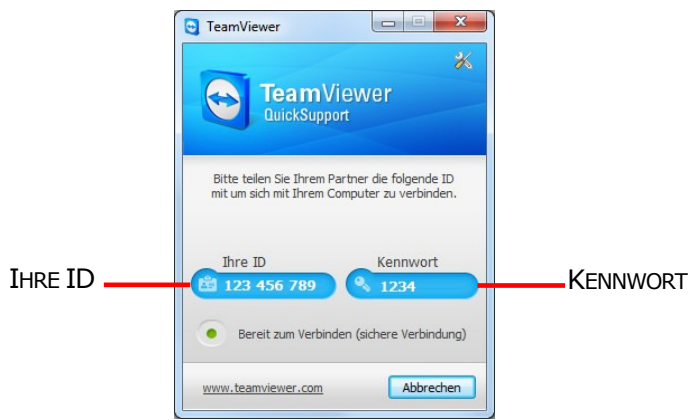

### **9.3. E-Mail senden**

Über **E-MAIL SENDEN** können Sie Nuovo AG eine Mitteilung senden.

### **9.4. EggJet50 Info & Nuovo AG Kontakte**

Über **INFO** werden Informationen zum EggJet50-Programm sowie die Kontaktangaben von Nuovo AG angezeigt.

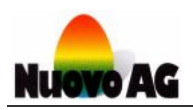

# **10. ONLINE SHOP**

Über das Menu **SHOP** können Sie Verbrauchsmaterial und anderes bestellen.

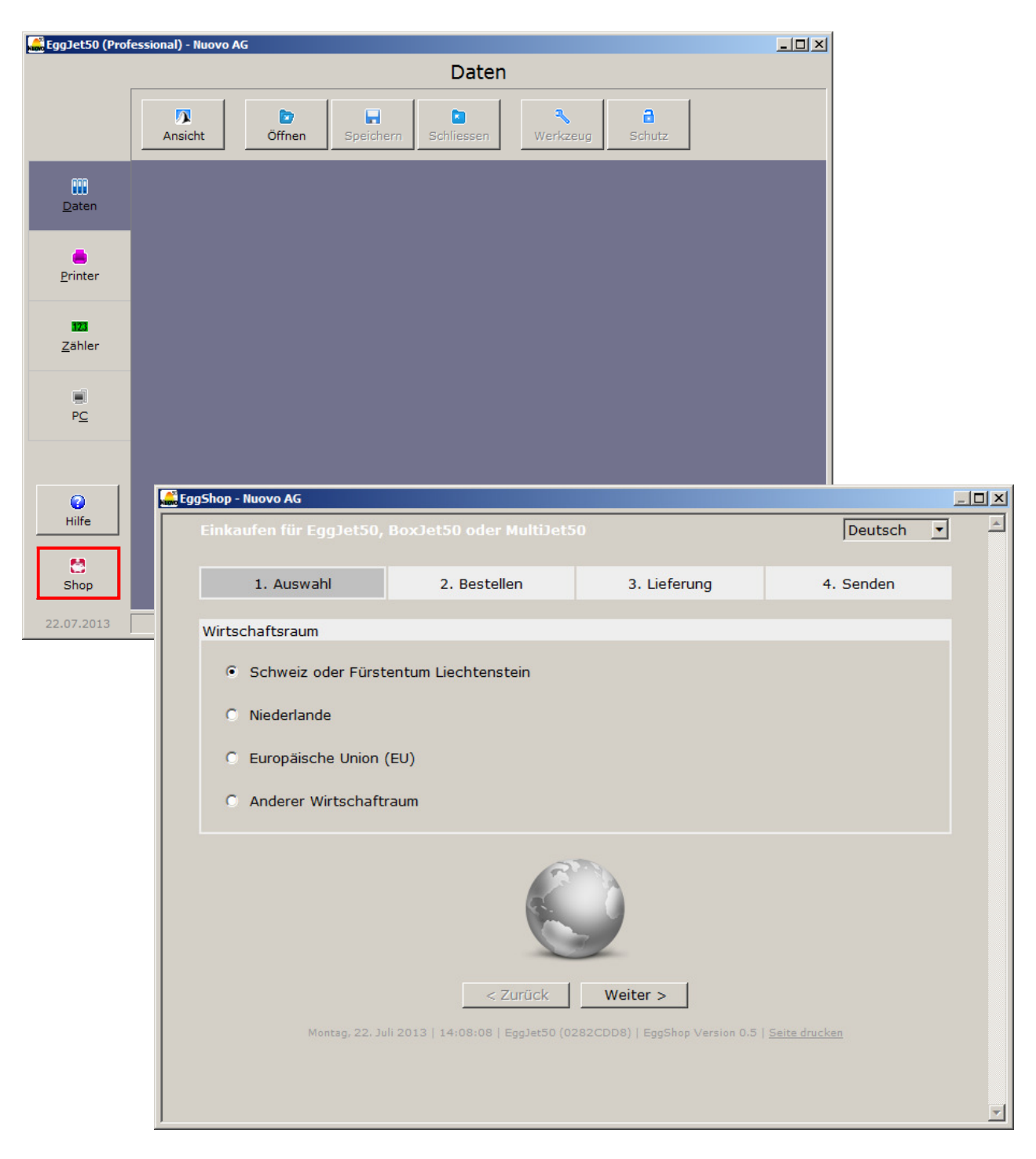

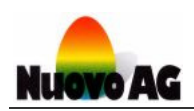

# **11. ANZEIGE DATUM/UHRZEIT**

Das Feld **DATUM/UHRZEIT** zeigt wahlweise das Datum oder die Uhrzeit an. Mit einem Klick der linken oder rechten Maustaste wechselt die Anzeige.

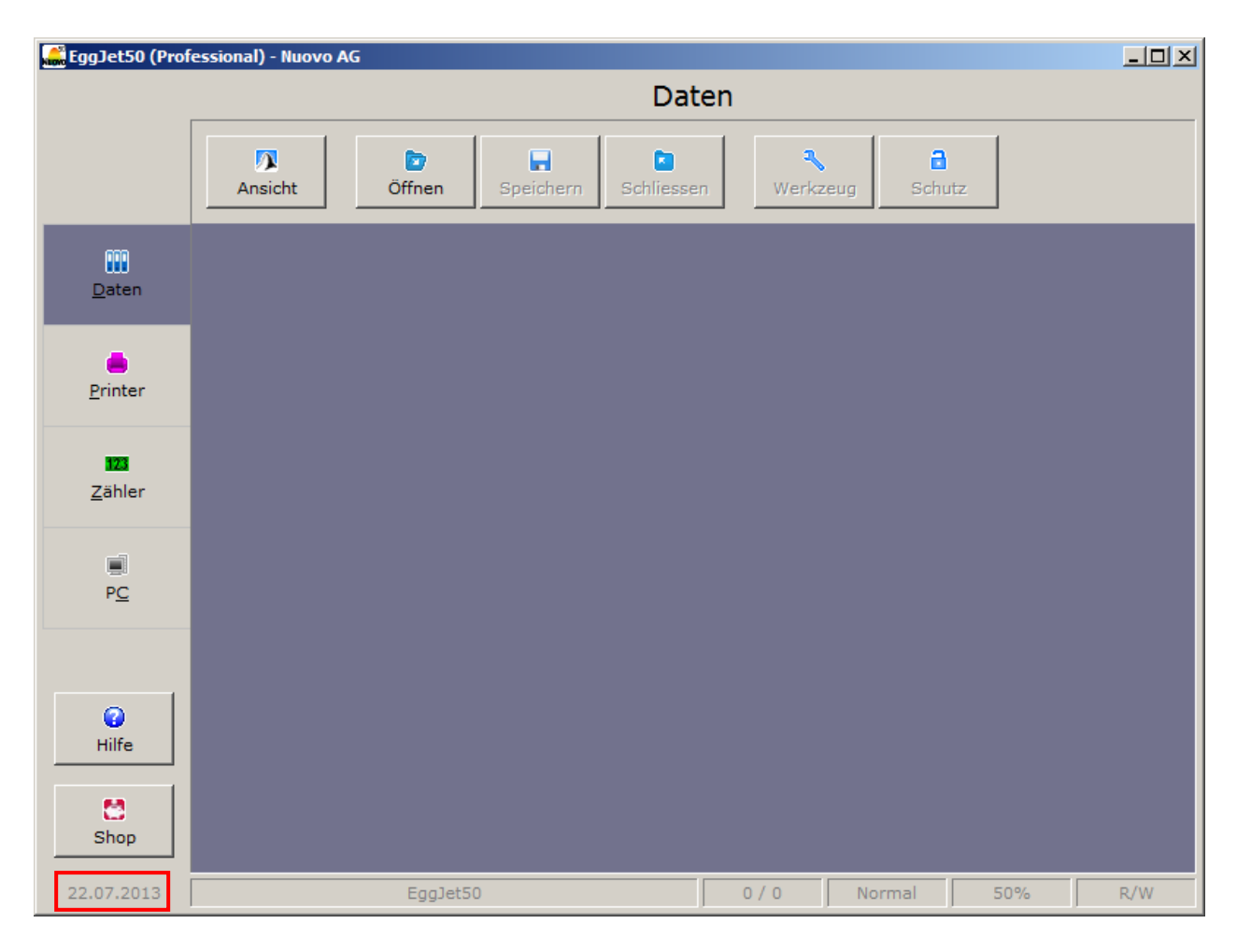

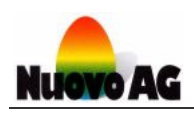

# **12. SPEZIALMENU**

In der linken oberen Ecke des EggJet50-Programms befindet sich das Spezialmenu. Dieses können Sie jederzeit öffnen, ohne den aktuellen Arbeitsbereich verlassen zu müssen. Fahren Sie mit der Maus über den Bereich und klicken Sie mit der linken Maustaste darauf. Eine Auswahl mit drei Möglichkeiten erscheint.

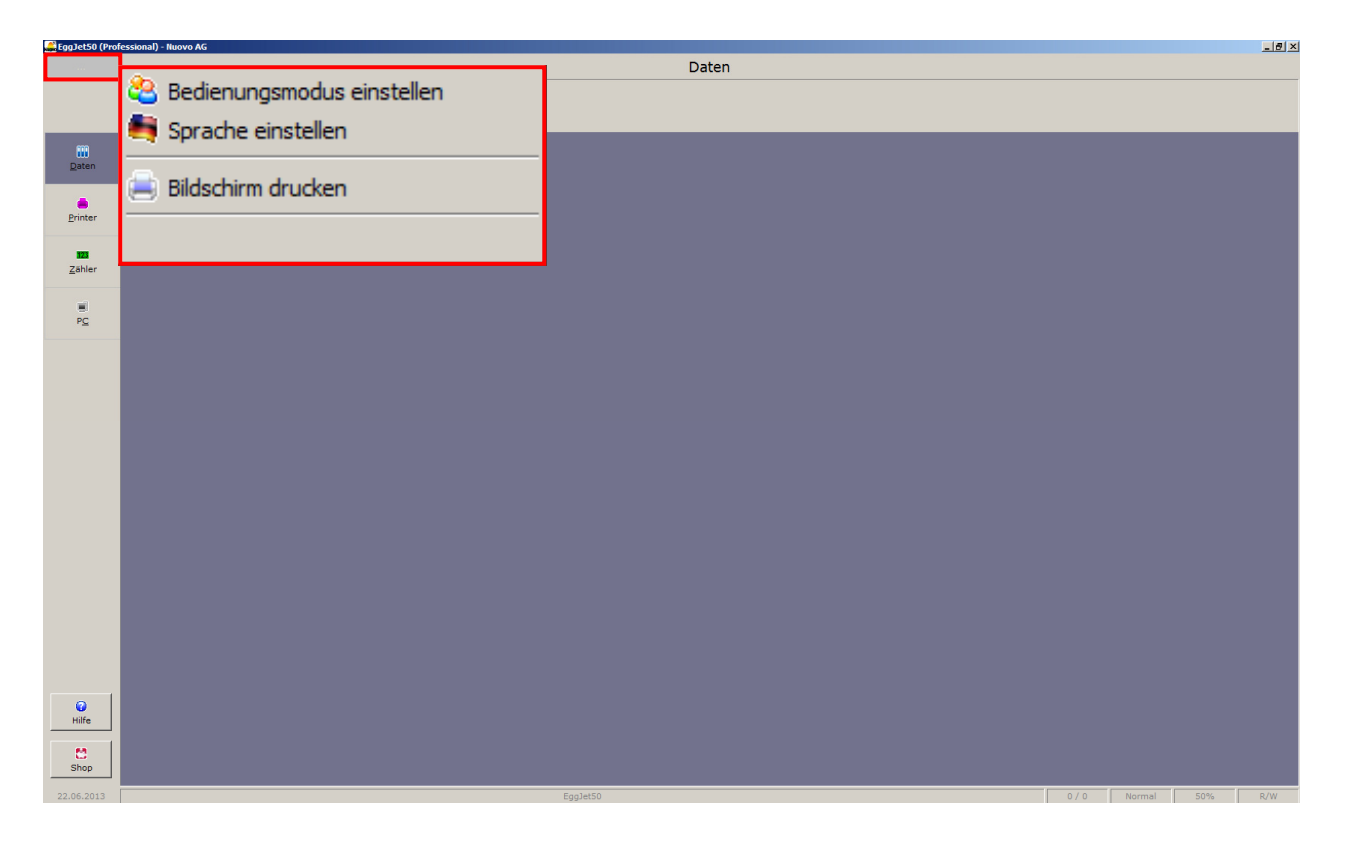

### **12.1. Bedienungsmodus einstellen**

Das EggJet50-Programm kennt verschiedene Bedienungsmodi, die Sie über **BEDIENUNGSMODUS EINSTELLEN** auswählen können.

#### **Hinweis:**

Um Einstellungen am Drucker zu ändern, muss der Bedienungsmodus mindestens **ADMINISTRATOR** sein.

### **12.2. Benutzersprache einstellen**

Über **SPRACHE EINSTELLEN** wählen Sie die Sprache des EggJet50-Programms aus.

### **12.3. Bildschirm drucken**

Mit **BILDSCHIRM DRUCKEN** drucken Sie den angezeigten Fensterinhalt auf einem Bürodrucker aus. Verwenden Sie diese Möglichkeit z.B. für Dokumentationszwecke.